# **Proline Installation Guide**

*Release 2.2.0*

# <span id="page-0-0"></span>**Table of content**

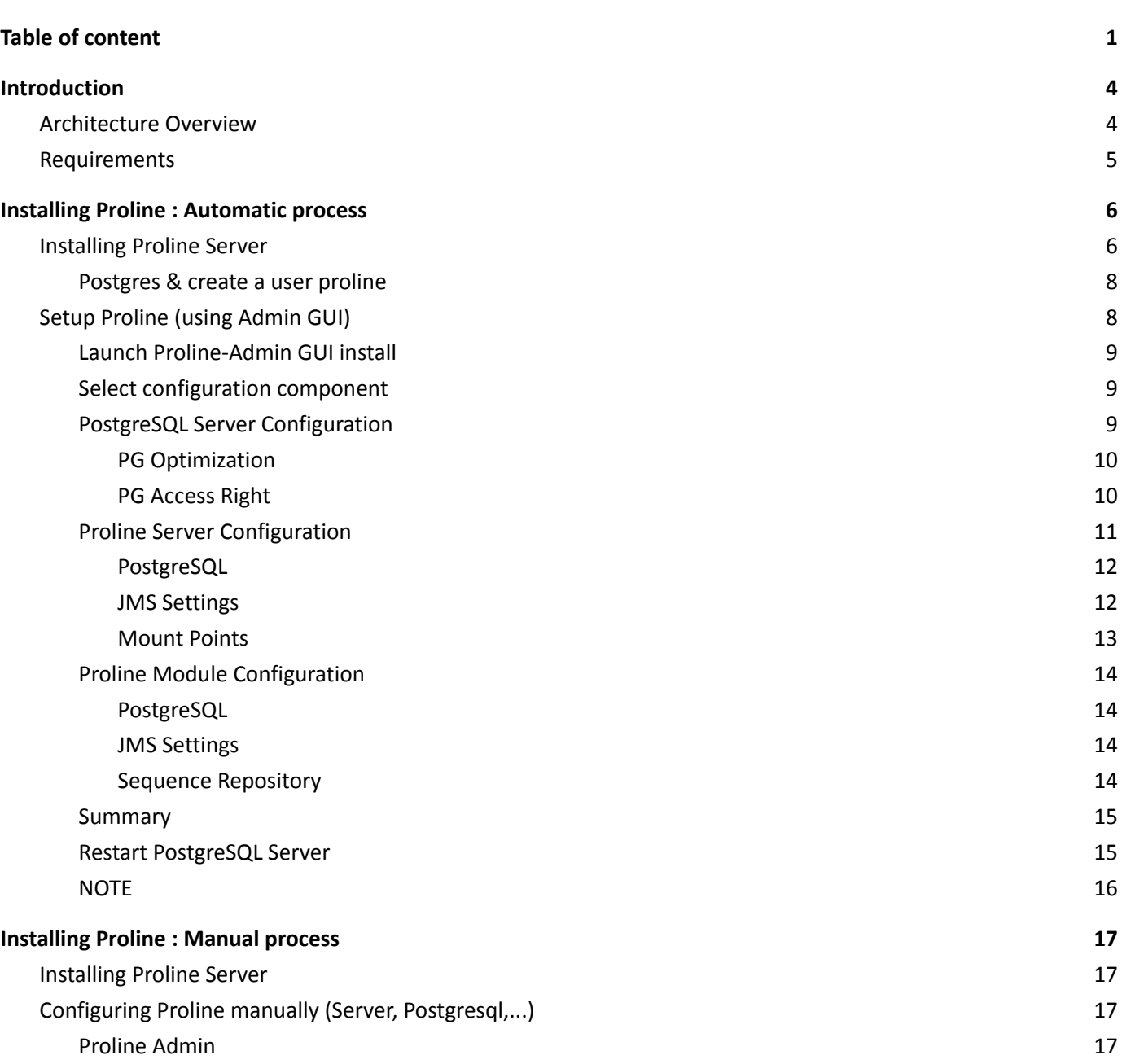

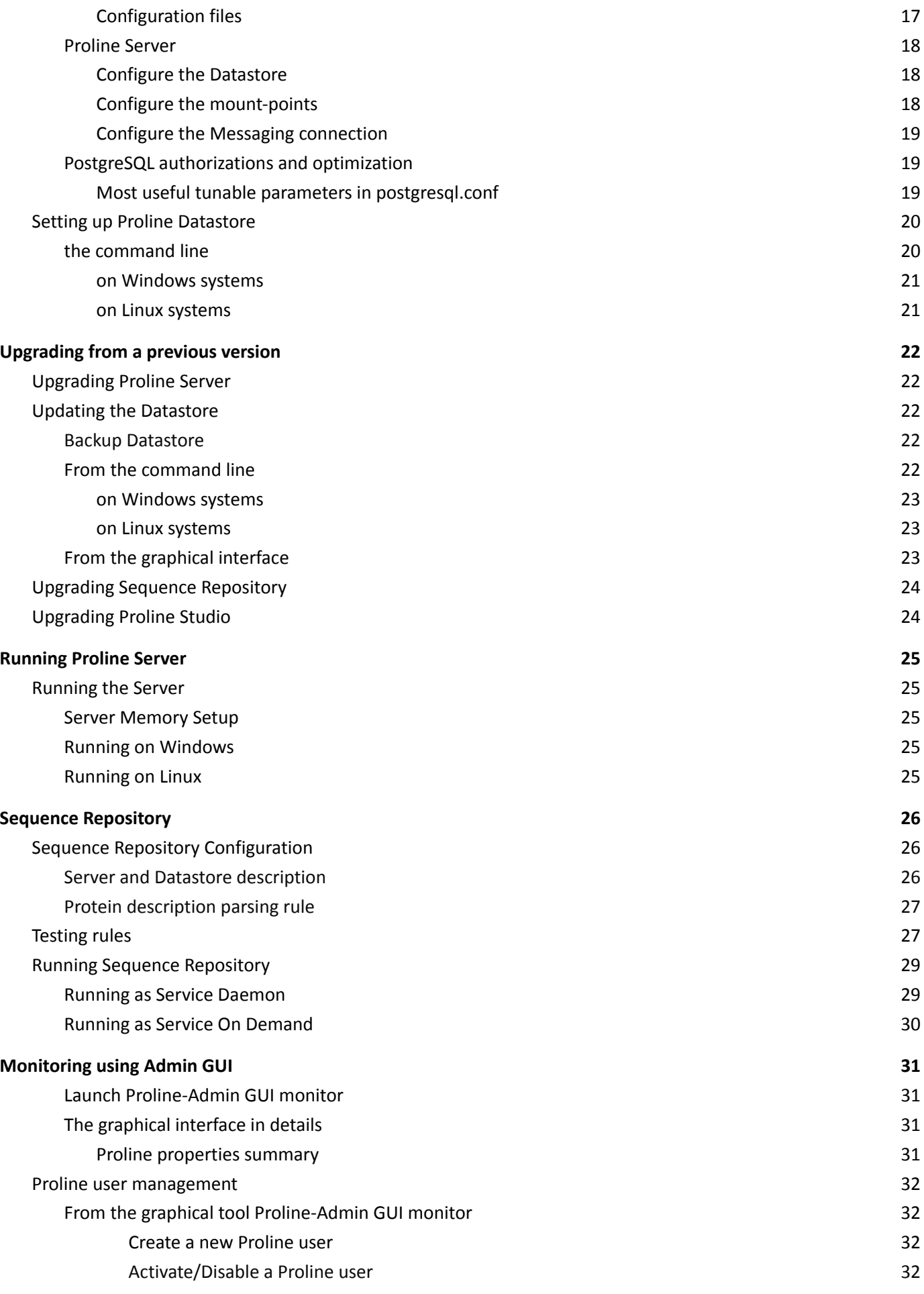

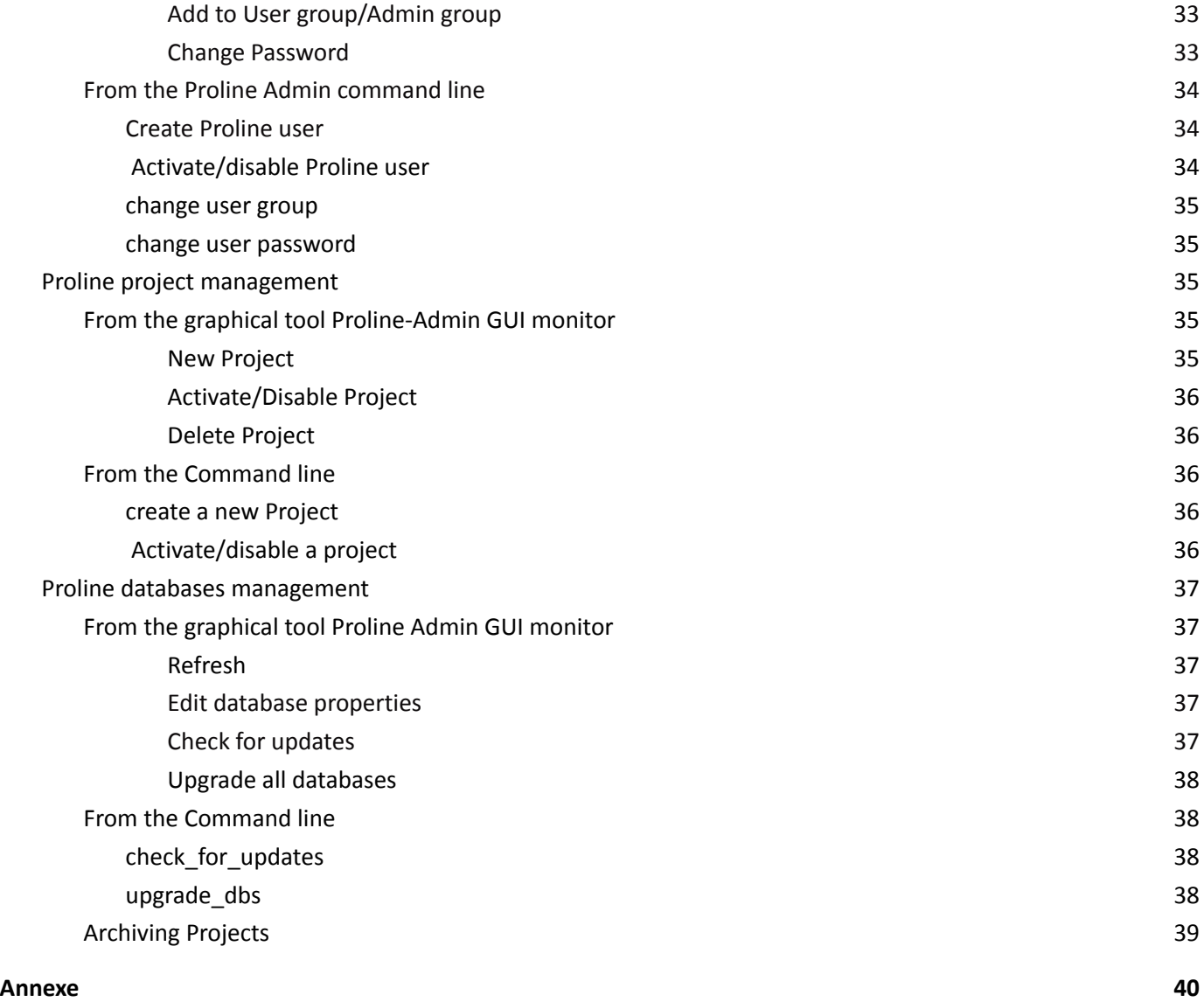

# <span id="page-3-0"></span>**A. Introduction**

# <span id="page-3-1"></span>I. Architecture Overview

The suite is based on different components (see figure below):

- **Proline Datastore** is based on a Relational Database Management System storing the data used by the software. Proline stores data in three different database schemas. The "core" database schemas created once at datastore initialization. It contains data related to users' projects (**UDSdb**). The two additional schemas are used to create a new database each time a new user project is created. Those databases store identification data, peptides sequences, post-translational modifications (**MSIdb**) and quantification data (**LCMSdb**) associated with users projects.
- **Proline Server** is the core component handling user's processing tasks. The server is associated with a messaging system responsible for sending and receiving messages between the graphical user interfaces and the server.
- **ProlineStudio** and **ProlineWeb** are two different graphical user interfaces, both allowing users to start tasks and visualize the resulting data. Either or both can be used:
	- o **ProlineStudio** is a desktop application that must be installed on each individual user's computer.
	- o **ProlineWeb** is a web application requiring an additional web server installation, but can be accessed by a standard web browser on the client side.
- Proline Sequence Repository is an external module to retrieve protein sequences from Fasta files and store them in a sequence database.
- **Proline Admin** is a system administration application to setup and manage the Proline suite. This application is available as a command line application or with a graphical user interface.

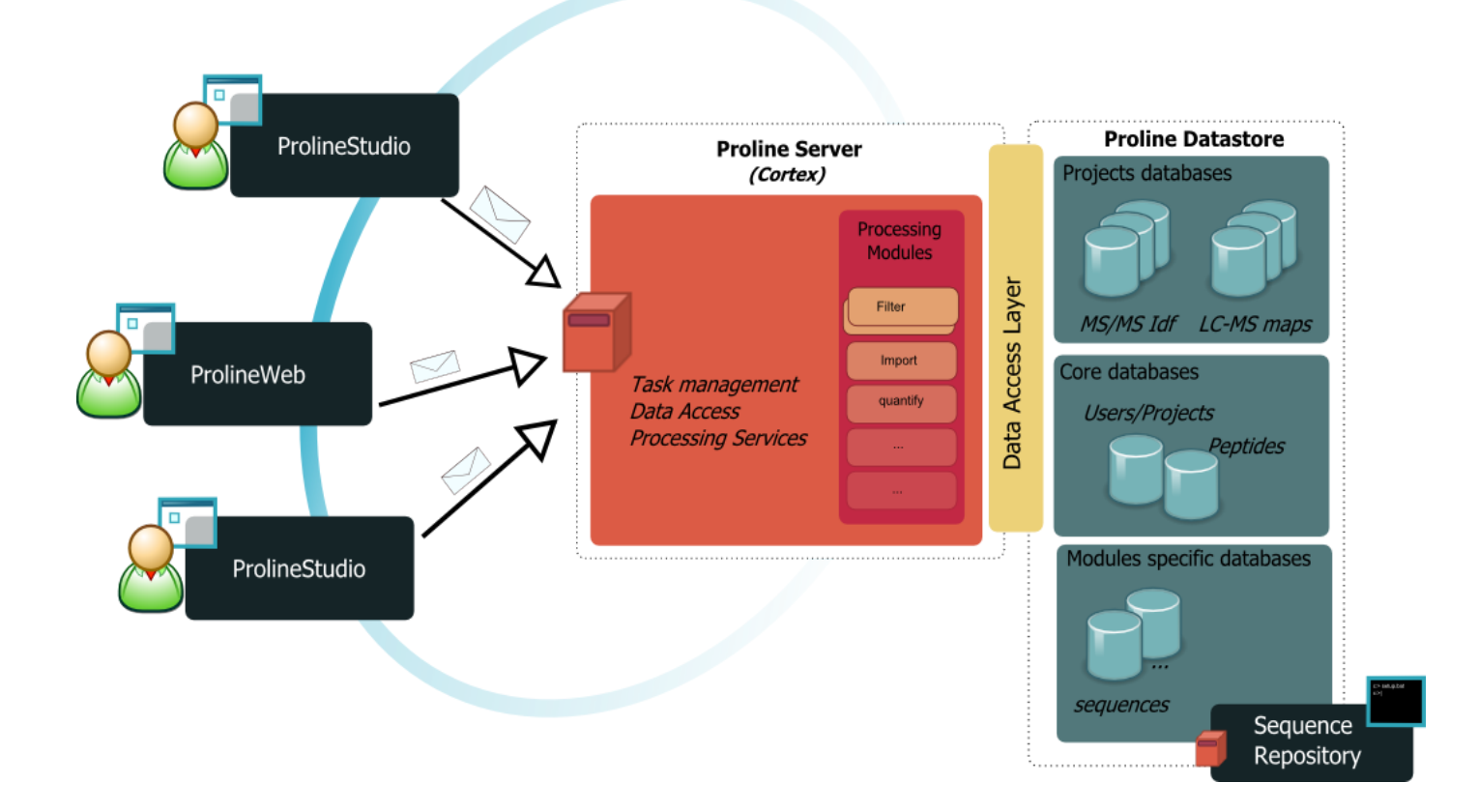

# <span id="page-4-0"></span>II. Requirements

The server-centric architecture of Proline imposes different requirements for the server computer and the client computers.

- Server-side Proline requirements:
	- o A Java SE 8 JRE must be installed.
	- o The PostgreSQL database server (versions above 9.4) must be installed and configured. On Windows the installer includes the PostgreSQL server, which can be installed on the same computer than Proline or a distinct one. By default, PostgreSQL settings are defined for modest hardware configurations but they can be modified to target more efficient hardware configurations (See PostgreSQL optimization and [authorizations](#page-18-1)).
	- o Proline Server **must run in English "locale"**, on Linux OS, environment variable LANG=en US.UTF-8 can be exported before starting Proline Server or the start cortex script can be modified to add -Duser.language="en" -Duser.country="US" parameters.
- Client-side requirements for Proline Studio:
	- o A Java SE 8 Runtime Environment (JRE) must be installed (**on Windows, Proline-Studio installer already includes a JRE 64-bit distribution**)

# **Troubleshooting :**

If you encounter a problem during the installation, do not hesitate to contact us and use the Forum (http://www.profiproteomics.fr/forum/)

# <span id="page-5-0"></span>**B. Installing Proline : Automatic process**

The section describes installing Proline Server using the Windows installer and configuring the components using Proline AdminGUI. This is only valid for Windows OS. For other OS see manual section.

For manual installation and setup see next section.

# <span id="page-5-1"></span>I. Installing Proline Server

Download the automated installer from the Proline website ([http://www.profiproteomics.fr/proline/#downloads\)](http://www.profiproteomics.fr/proline/#downloads).

Warning: two different installers are provided, one with Postgresql server and one without. To install Postgresql server you should have sufficient rights and you should run the executable file as "administrator". If you don't **have sufficient rights or if Postgresql is already installed choose the installer without postgresql.**

It is recommended to have Java 8 already installed. If needed the installer will allow you to install Java on your **computer, you also should have sufficient rights.**

The wizard will guide you through the installation process. By default, the installer will unpack all components on the computer. However, it is possible to install only some components, to install them on distinct computers if it fits better your hardware architecture.

It is recommended to put Proline Server and Proline Admin on the same computer. Sequence Repository is recommended to be installed on the computer where Fasta files are accessible.

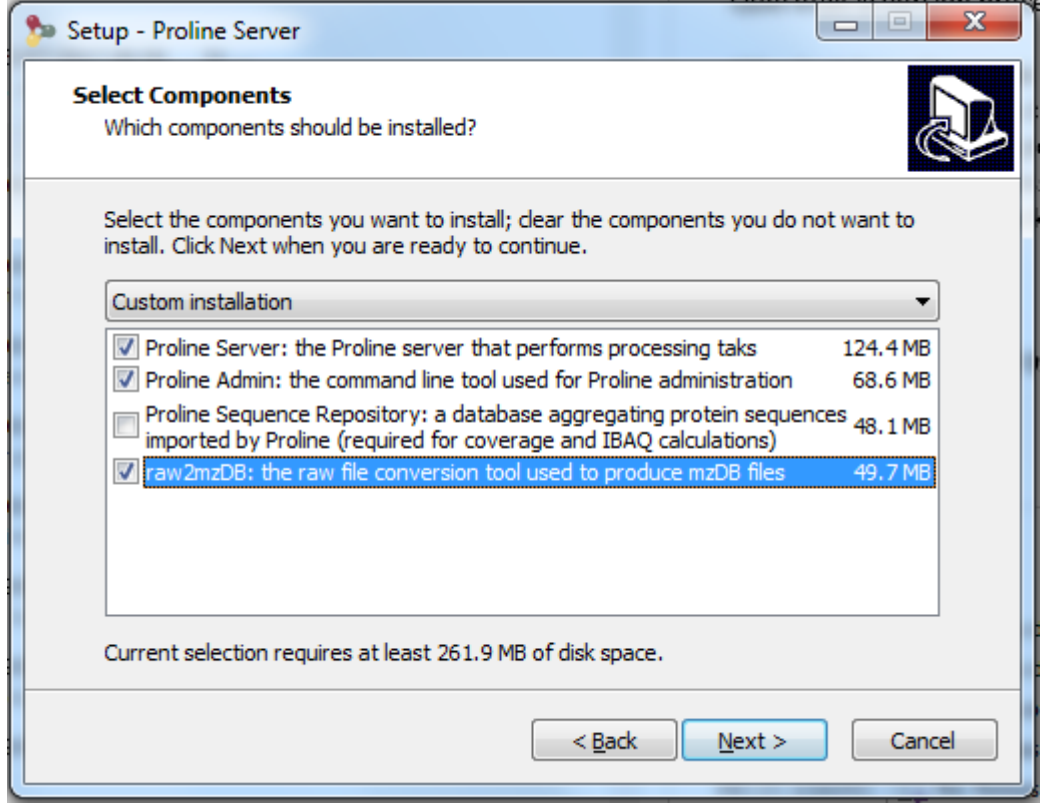

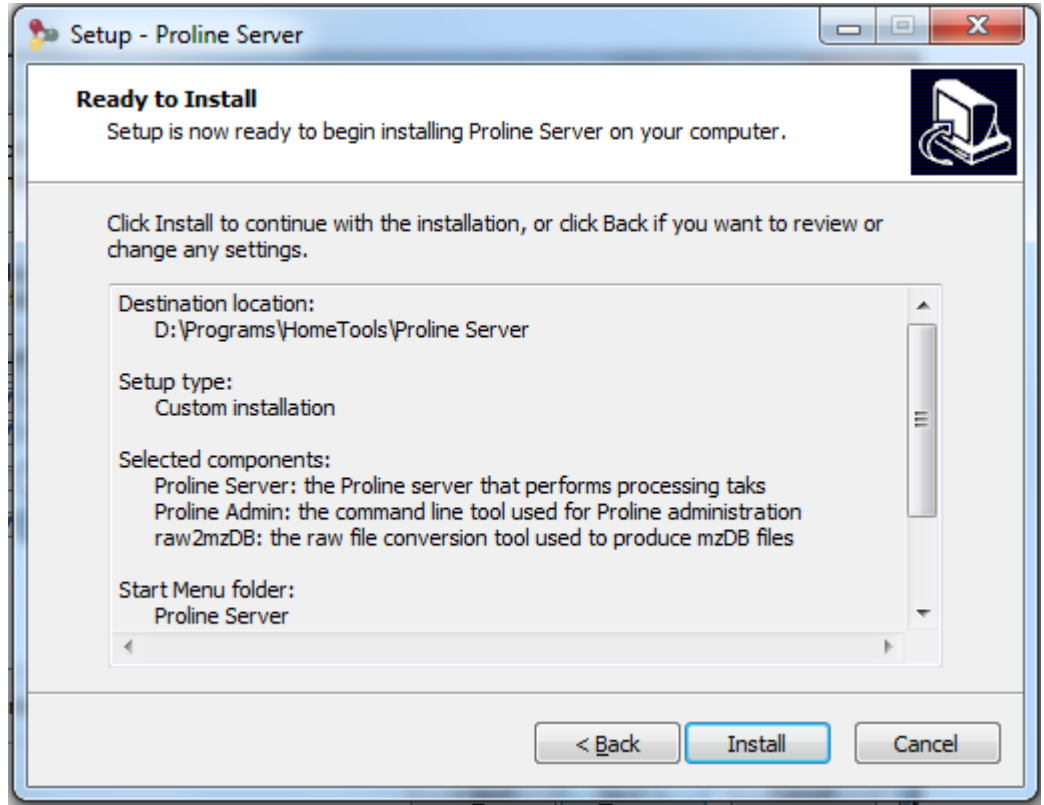

When components are installed, the installer proposes you open the configuration tool (Proline Admin GUI). After a first install, Proline Server requires configuration and Proline Datastore needs to be setup.

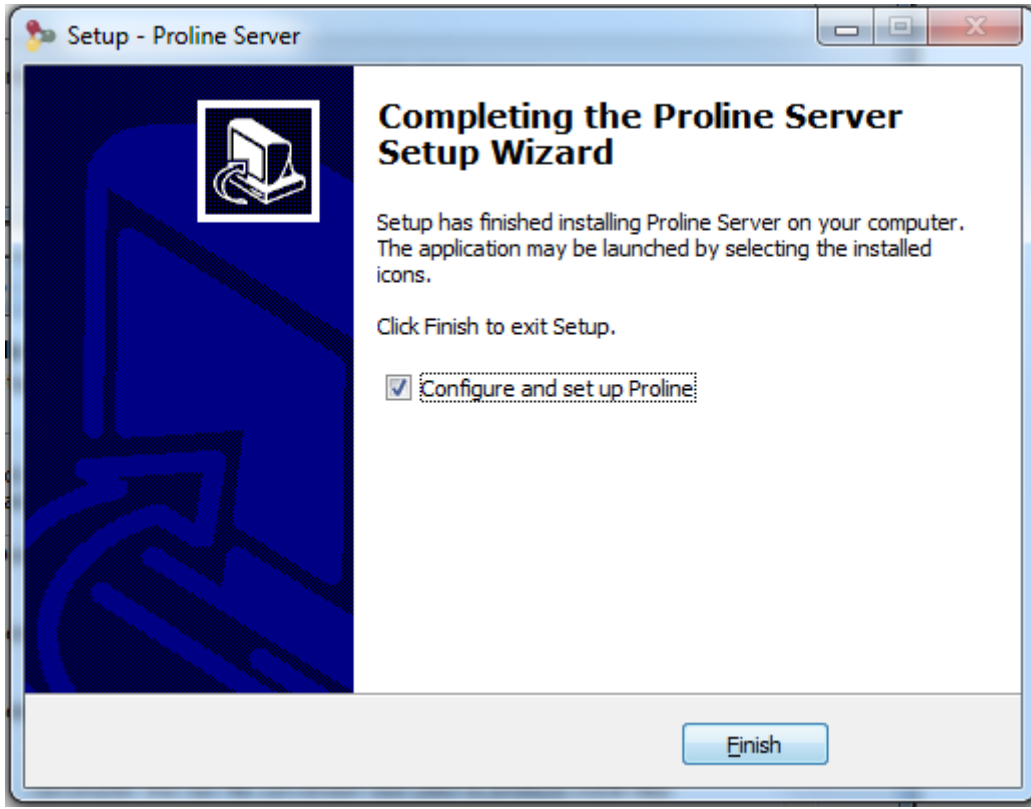

# **Postgres & create a user proline**

<span id="page-7-0"></span>If PostgresSQL was not installed before Proline Server and you choose to install it with Proline installer, it is now installed and started at local host. The pgAdmin tool ("pgAdmin 4") is also installed under the postgres bin directory. At installation, the login/password for postgresql user is postgres/postgres.

**Warning**: Before running setup you should **create a specific Postgresql user** for Proline with "create database" rights.

You can keep your installer windows open, create the Postgresql user using createuser.exe in a command Window(<pg\_install\_path>\PostgreSQL\9.6\bin\createuser.exe).

```
createuser -U postgres -P -e -l -d <username>
```
This command line will ask you the password of the new user, later ask you the password of postgres, that is 'postgres' in case it was installed with Proline installer.

#if you need delete the created user dropuser -U postgres username

If you can't create a user in command line, you can create the 'user' by pgAdmin-create login/group The password is to define in the tag of 'Definition'

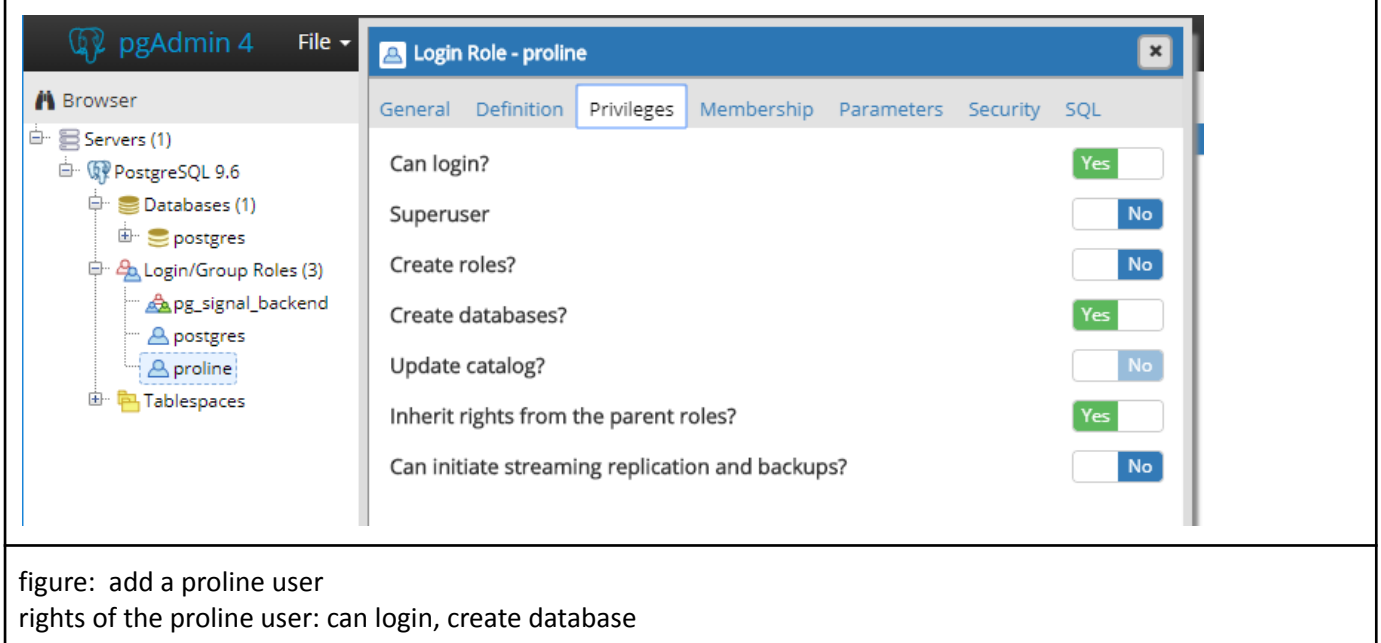

When clicking on Finish, The Proline-Admin GUI install will be automatically started, in order to help you to configure your installation.

# <span id="page-7-1"></span>II. Setup Proline (using Admin GUI)

Proline-Admin GUI is a graphical tool that allows Proline administrators to configure each component. It includes the edition of the configuration files, the connection to the database and management of PostgreSQL via Proline-Admin GUI install.

# **Launch Proline-Admin GUI install**

<span id="page-8-0"></span>Proline-Admin-GUI install should be automatically executed after installing Proline. If you have to use it afterwards, execute the script *install.sh* (if you are using Linux) or *install.bat* (if you are using Windows) located in the <proline\_install>/admin folder.

# **Select configuration component**

<span id="page-8-1"></span>In this first step you need to select which component of Proline you want to configure. For a standard installation of Proline on a single server, you should configure all of them but you can also choose to use a specific PostgreSQL server for instance.

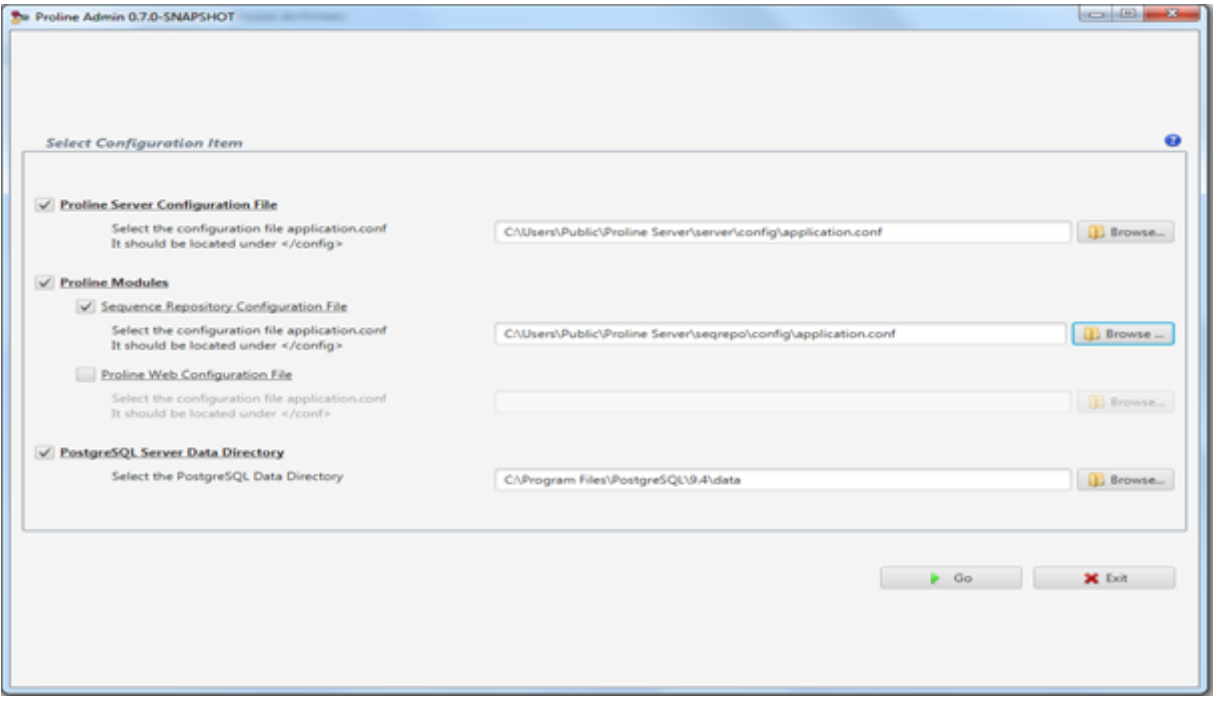

"Proline Server Configuration File": The full path to Proline server configuration file. Its default location is <proline\_install>/server/config/application.conf

"Proline Modules":

• "Sequence Repository Configuration File": the full path to the Sequence Repository Configuration file its default location is <proline\_install>/seqrepos/config/application.conf

"PostgreSQL Server Data Directory": the full path to the PostgreSQL data directory. This is the directory containing the configuration files postgresql.conf and pg hba.conf.

# **PostgreSQL Server Configuration**

<span id="page-8-2"></span>**Warning**: Configuring PostgreSQL requires administration rights or being super-user when running Proline-Admin GUI install. Also keep in mind that PostgreSQL service requires to be restarted to handle the changes made here. This page will be displayed if the data directory has been defined in the first step.

### <span id="page-9-0"></span>**PG Optimization**

The PostgreSQL Optimization tab lets you modify the most important PostgreSQL settings. However, it is always possible for an advanced user to access all the parameters by editing the *postgresql.conf* file in <posgtresql>/data folder.

Two actions are available at the top of the window:

- "Set all to optimized value": compute for each parameter the most appropriate value given your machine specifications and Proline needs. (for more details see PG [optimisation](#page-18-1) ).
- "Set all to default values": reset each parameter to its default value. Note that these default values may reduce the PostgreSQL efficiency on a powerful server.

Each parameter can be unchecked, which means that it will be commented in the configuration file. A tooltip is displayed when you hover a parameter with the mouse cursor.

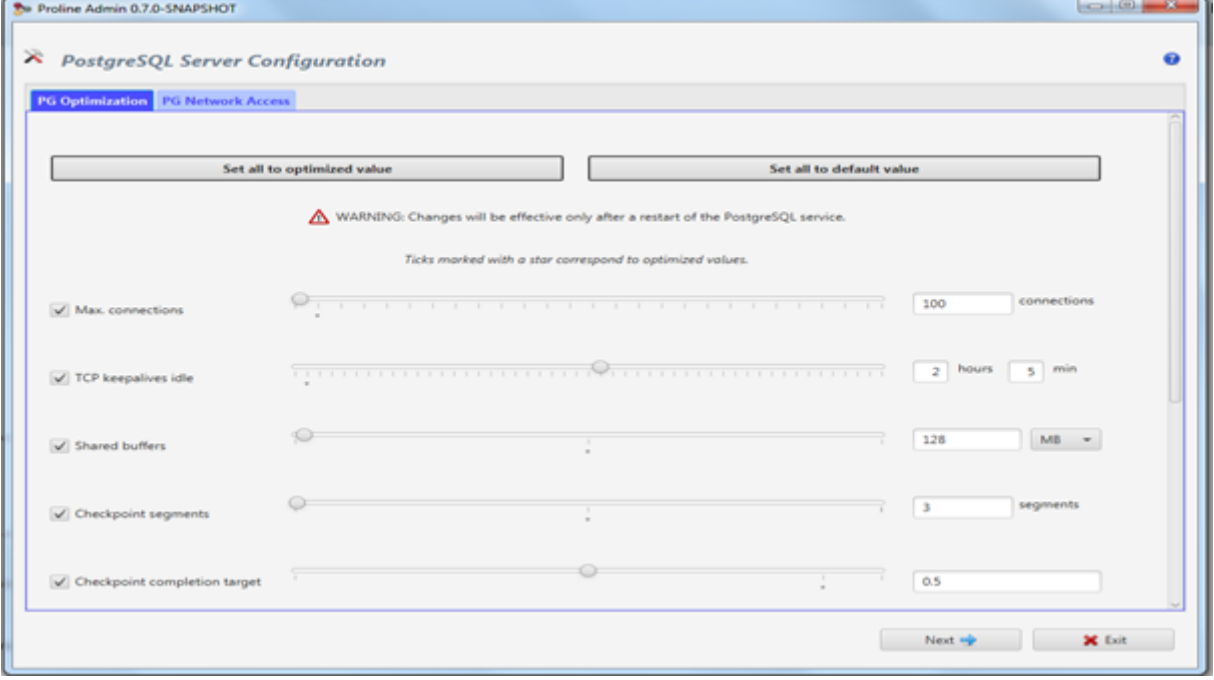

### <span id="page-9-1"></span>**PG Access Right**

The PG Access Rights tab lets you modify the PostgreSQL client authentication file *pg\_hba.conf* easily. However it is always possible for an advanced user to access all the parameters by editing the *pg\_hba.conf* file in <posgtresql>/data folder.

The default configuration is to allow all clients in your network, but you can restrain the access depending on your local network policy. Note that all Proline Studio clients need to access the PostgreSQL server.

Example of configuration to access server from local PC using 127.0.0.1 or using IP real address (192.168.0.12 for instance)

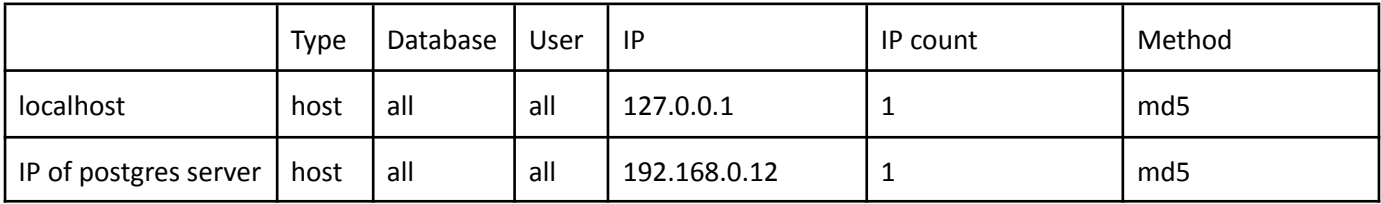

You can give access to a small selection of IP addresses by using the IP count. Inside of a Institut/company, you have can limit the connection by define the private address (192.168.0.0 to 192.168.0.254), to accept connection for computers with IP addresses from 192.168.0.0 to 192.168.0.254 you can specify 192.168.0.0 as IP address and 255 as IP Count.

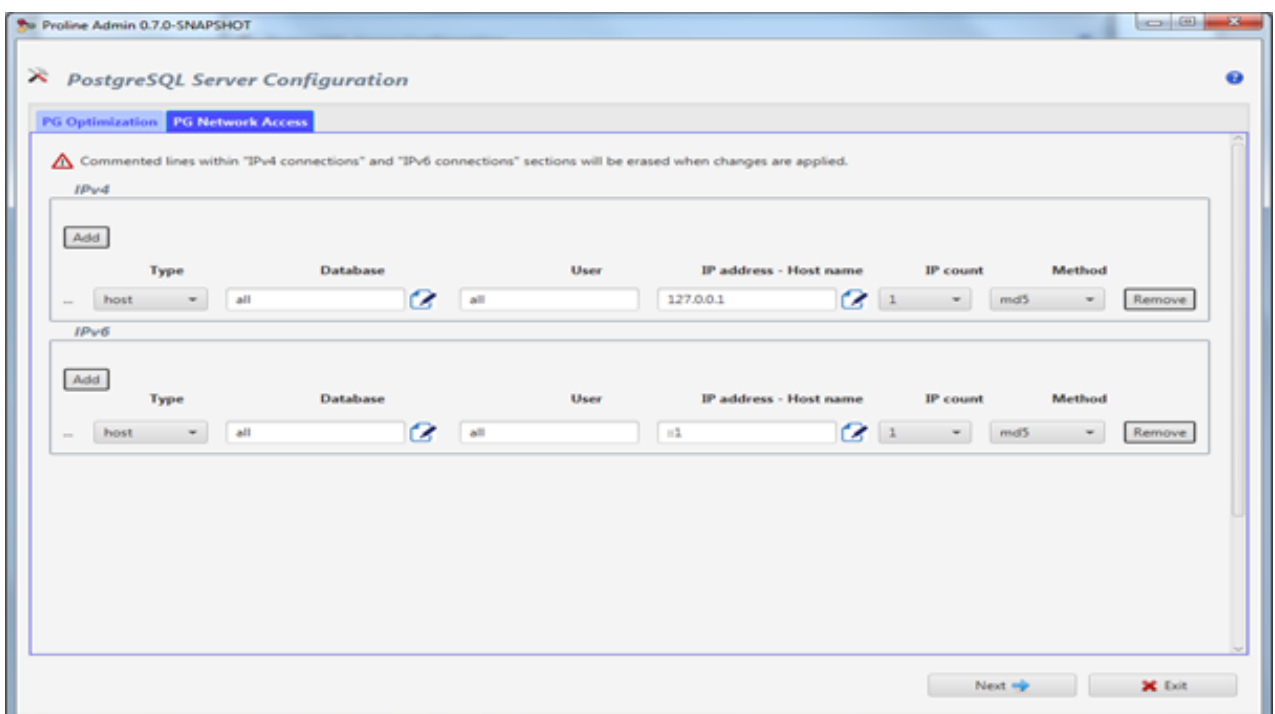

These parameters will be changed at the end of the whole configuration. Here the 'Next' button do nothing in the postgres configuration file pg\_hba.conf

You can use the edit **in it is a** icon after the field "IP address/Host name" to open a window to help you choose a host name.

- "all": to match any address.
- "samenet": to match any address in any subnet that the server is directly connected to.
- "samehost": to match only the clients on the current server.

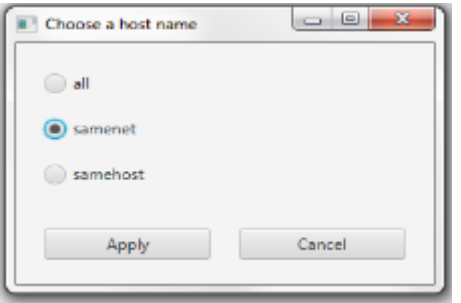

The edit icon  $\Box$  after the field "Database" opens a window to help you design the database access. See PostgreSQL [Documentation](https://www.postgresql.org/docs/9.4/static/auth-pg-hba-conf.html) for more help.

# **Proline Server Configuration**

<span id="page-10-0"></span>This page will be displayed if Proline server configuration file path has been defined in the first step

### <span id="page-11-0"></span>**PostgreSQL**

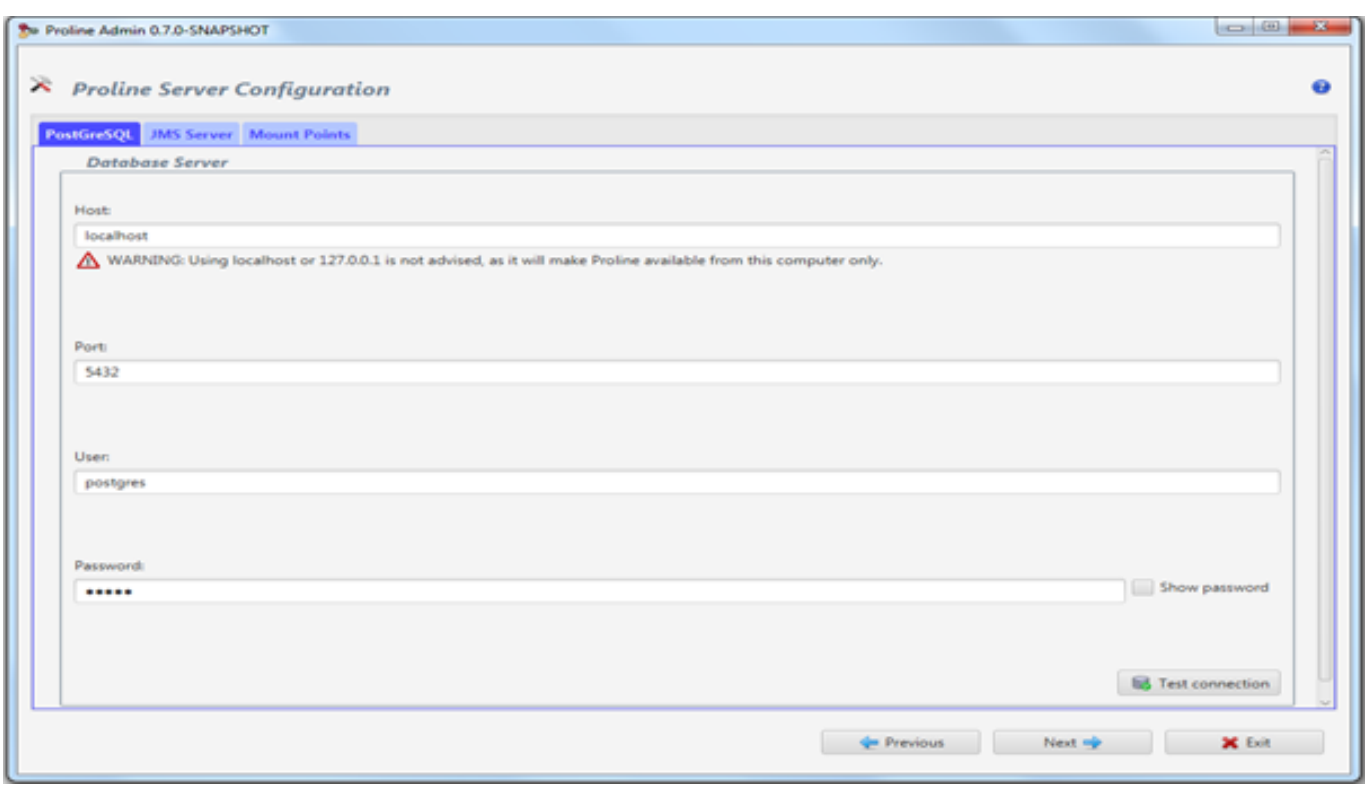

The PostgreSQL tab lets you edit the parameters to connect to the Proline databases:

- "Host": the host name of the server running PostgreSQL. Using localhost or 127.0.0.1 is strongly discouraged, Proline databases will be available for this computer only.
- "Port": the port number 5432 is the default value.
- "User": the **proline** PostgreSQL user name to connect to the database (created at the end of the installation).
- "Password": the **proline** user password to connect to the database.

You can use the button "Test connection" and Proline-Admin will try to connect to PostgreSQL with the given settings to verify if they are correct.

**Warning** : This will not work if you had to change PG Access Right from the previous step before you save and restart Postgresql.

For more details (see PostgreSQL Connections and [Authentication](https://www.postgresql.org/docs/9.4/static/auth-methods.html)).

### <span id="page-11-1"></span>**JMS Settings**

**Warning**: This part should not be modified, unless you use your own HornetQ messaging server!

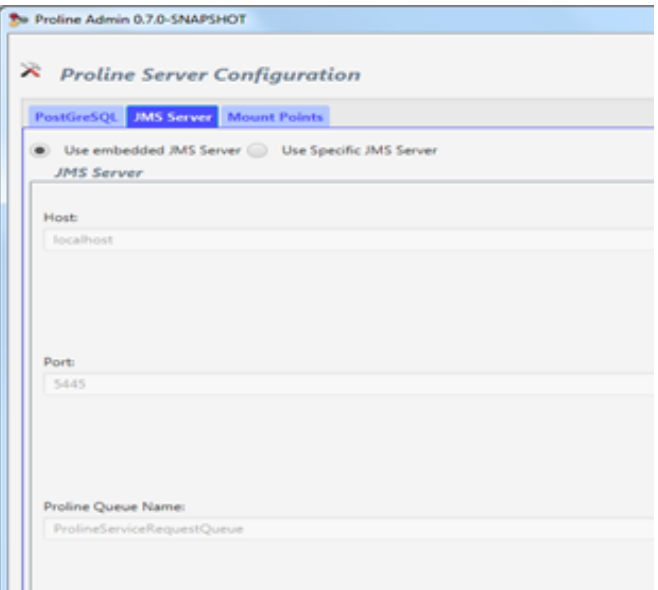

The communication between your local machine and the JMS Server is configured here. It is advised to use the embedded JMS server with its default values but if a JMS server has already been set up on another machine you can specify its address here.

- "Host": the host name, its default value is "localhost".
- "Port": the port number, its default value is 5445.
- "Proline Queue Name": the name of the queue that receives messages to a consumer, its default value is "ProlineServiceRequestQueue".

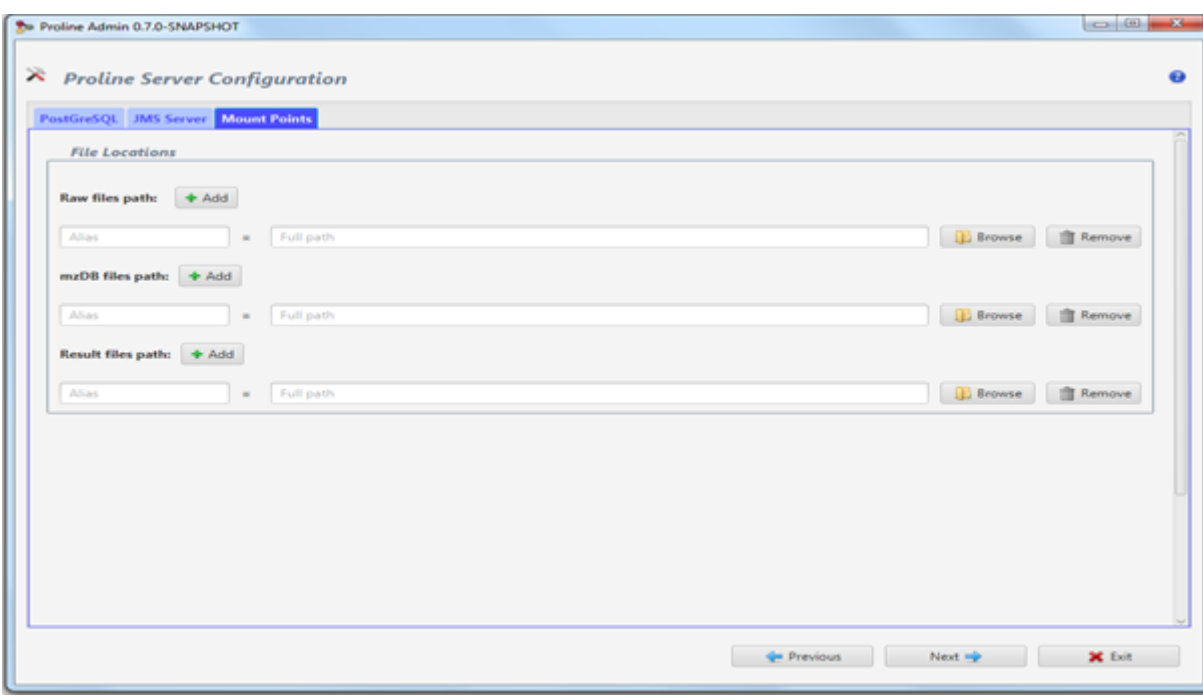

<span id="page-12-0"></span>**Mount Points**

Proline Studio and Proline Web will be able to access the files from the locations provided here. You can add as many mount points as you want. To do so, just select a path and a unique name for the mount point. The name will be visible by the Proline user so it should be explicit.

Three types of entries are available: Raw files, mzDB files and result files. The identification result files from Mascot, OMSSA, X!tandem and others must be defined in the *Result file path. Proline users will only be able to import data from the "Result files" mount point.*

**Note**: When providing mount points paths, you can use slash ("/") or antislash ("\") separator. Both formats are valid in Proline-Admin GUI install.

# **Proline Module Configuration**

### <span id="page-13-1"></span><span id="page-13-0"></span>**PostgreSQL**

The PostgreSQL tab lets you edit the parameters to connect to the Proline databases server. This tab will be accessible only if Proline Server configuration is not selected otherwise the same parameters will be used. Same options as those specified for Proline server are to be defined. See chapter [PostgreSQL](#page-10-0) for more details.

### <span id="page-13-2"></span>**JMS Settings**

The communication between the computer hosting the module and the JMS Server is configured here. This tab will be accessible only if Proline Server configuration is not selected otherwise the same parameters will be used. See chapter JMS Settings for more details.

### <span id="page-13-3"></span>**Sequence Repository**

The Sequence Repository tab lets you edit the parsing rules used to capture the protein accession numbers in your Fasta files. These rules should match the rules that are used in search engines such as Mascot: the search engine will extract the accession number from a Fasta file to write it in its result file, and Proline will search for this accession number in the same Fasta file.

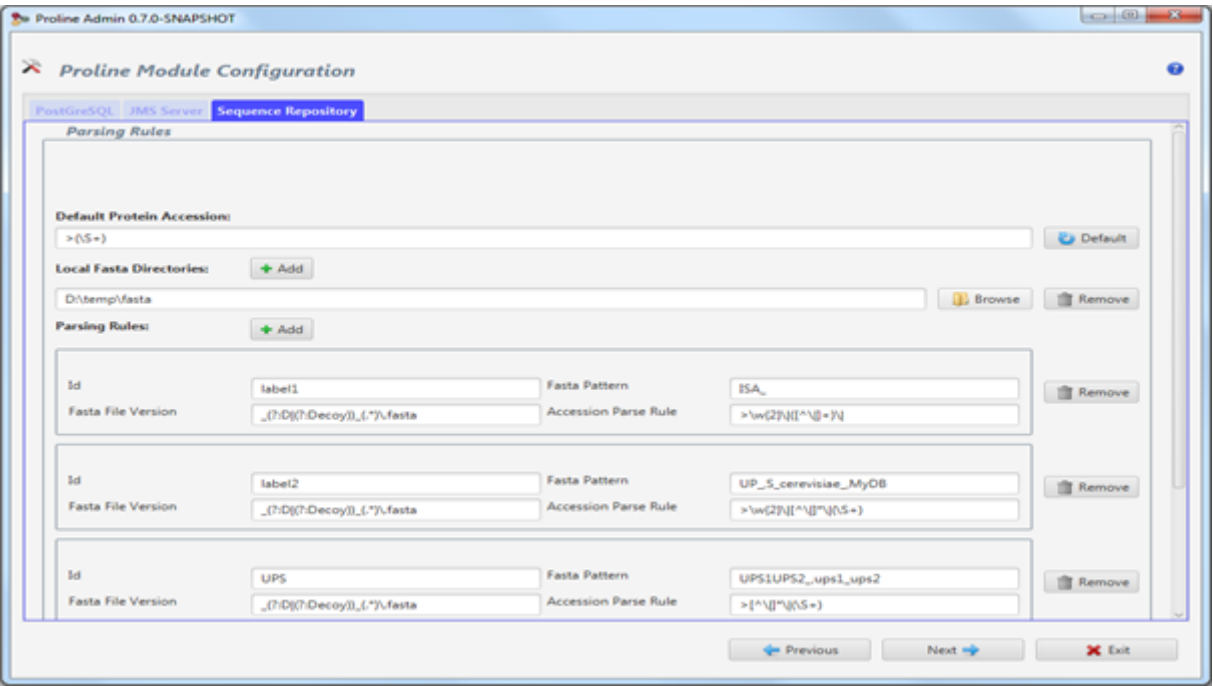

- "Default Protein Accession": The default parsing rule to capture the protein accession number from a Fasta file. This parsing rule will be used on all Fasta files unless a specific parsing rule is defined below.
- The default value is «  $>\left(\frac{S}{s}\right)$  »: It means that the text between the "greater than" sign and the first space character will be considered as the accession number. For instance, "sp|P10276|RARA\_HUMAN" will be the accession number in the following Fasta line:

>sp|P10276|RARA\_HUMAN Retinoic acid receptor alpha OS=Homo sapiens OX=9606 GN=RARA PE=1 SV=2

- The "Default" button will reset the Default Protein Accession to its default value.
- "Local Fasta Directories": add one or more directories in which Fasta files are contained. The Sequence Repository will search for Fasta files in subdirectories as well.
- "Parsing Rules": Parsing rules can be added for specific Fasta files on which the default parsing rule would not work. It can be necessary if you have for instance different naming conventions for Uniprot and NCBI Fasta files, or for users who have different ways to generate their files. A parsing rule requires the following information:
	- "Id ": a unique identifier for the parsing rule.
	- "Fasta pattern": this rule will be used on all the Fasta files matching this pattern. You can use regular expressions but the pattern is case insensitive, so make sure that the pattern will not match unwanted Fasta files.
	- "Fasta File Version": a regular expression with capturing group to extract a release version from the Fasta file name (case insensitive).
	- $\circ$  "Accession number parsing rule": a regular expression with capturing group for the protein accession number.

<span id="page-14-0"></span>For more details see Installing and configuring the Sequence Repository or dedicated [forum](http://www.profiproteomics.fr/forum/general-utilities/parsing-rules-for-sequence-repository/) topic

# **Summary**

This section provides a summary of everything you have configured so far. It lets you to check the new settings one last time before updating the configurations:

- Proline Server Configurations
	- "PostgreSQL: Ok" if the connection to the database successfully established otherwise "PostgreSQL: NOk" "Mount Points": the number of mount points has been entered.
	- "JMS Server": The type of JMS server.

"Set up or Update Proline databases": the user should wait until Proline is setup or Proline Databases are updated. **Warning**: this process can take a while.

- Proline Sequence repository "PostgreSQL: Ok" if the connection to the database successfully established otherwise "PostgreSQL: NOk" "Parsing rules": the number of parsing rules has been entered. "JMS Server": The type of JMS server.
- PostgreSQL Server Configuration Access Right and Optimization to PostgreSQL server.

Warning: Click on button "validate" will save all changes that have been entered in Proline components and will execute databases setup or update.

### **Restart PostgreSQL Server**

<span id="page-14-1"></span>Once proline configuration is done and saved, you need to restart the PostgreSQL server in order to take into account these new parameters.

You can restart Postgresql using Windows Services

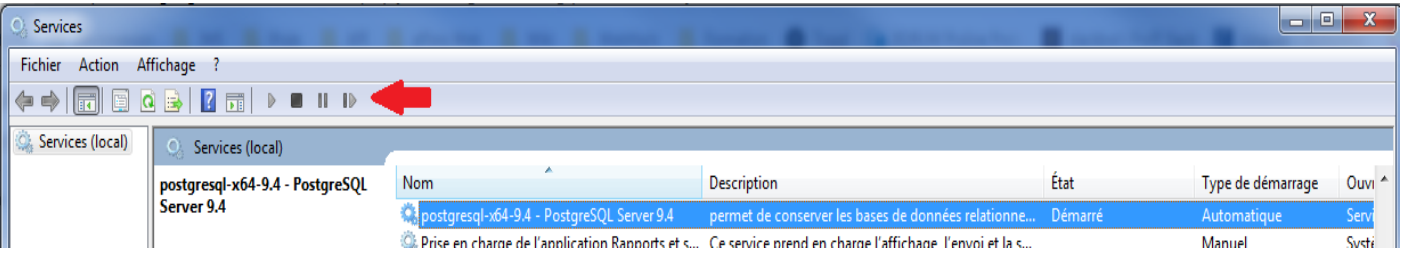

Or in postgres bin directory, use pg\_ctl.ext command. To restart PostgreSQL, you should do:

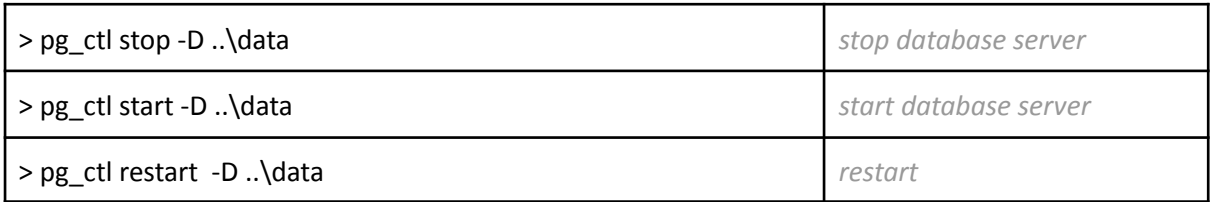

# **NOTE**

<span id="page-15-0"></span>If you have not checked the button "Setup or update Proline databases" during the first install of Proline, you can always use the Proline-Admin GUI to setup the datastore later. Run the install again and you should just check the button "set up or update Proline databases" and validate.

# <span id="page-16-0"></span>**C. Installing Proline : Manual process**

This section describes how to install and setup Proline manually using archives files and editing configuration files.

# <span id="page-16-1"></span>I. Installing Proline Server

First check that all requirements are first installed on the computer, then download the zip archive containing Proline components from the website [\(http://www.profiproteomics.fr/proline/#downloads\)](http://www.profiproteomics.fr/proline/#downloads).

The Proline Server archive file contains three other archives corresponding to the different components (Proline Server/ Sequence Repository/ Proline Admin). Unzip those components on the appropriate computer (Proline Server and Proline Admin are recommended to be on the same computer. Sequence Repository is recommended to be installed on the computer where the Fasta files are located).

When components are installed, you should setup the server and its components. **You can use Proline AdminGui in an automatic way** (see [previous](#page-7-1) chapter) or configure it manually (see next chapter).

**Warning**: Before running setup you should **create a Postgresql user** for Proline with "create database" rights. See This [section](#page-7-0) for details on how to create a user using pgAdmin or using createuser.exe.

# <span id="page-16-2"></span>II. Configuring Proline manually (Server, Postgresql,...)

# **Proline Admin**

<span id="page-16-3"></span>Edit the configuration file config/application.conf located in the Proline Admin folder. Then perform the datastore setup by running the dedicated script.

The Proline Admin program files are located in the ".\admin" sub-folder of the Proline installation directory if you used the Windows installer. Otherwise they should be in the folder obtained after Proline Admin GUI archive file extraction.

### <span id="page-16-4"></span>**Configuration files**

To allow Proline Admin to access Proline Datastore, you should modify the application.conf

```
server-config-file = ""
pwx-config-file = ""
postgresql-data-dir = ""
seq-repo-config-file = ""
proline-config {
driver-type = "postgresql" // valid values are: h2, postgresql or sqlite
data-directory = "/Path/to/Proline/Data" //Not used actually...
}
auth-config {
user="<user-proline>" //!! SET TO Database Proline user login
password="<proline user password>" //!! SET TO Database Proline user password
}
host-config {
host="your_postgresql_server_host" //!! Do NOT put "localhost", but the real IP address or
fully qualified name
port="5432" //or other port used to access your DBMS
}
```

```
uds-db \{ \}...
}
```
#### Note:

- fisth paths (postgresql-data-dir, server-config-file, pwx-config-file and seq-repo-config-file) **may only be used when using Admin GUI configuration editor**
- **●** proline-config no change should be done, postgresql is actually the sql server used in production.
- auth-config: specify the PostgreSQL Proline user (and its password). This user should have been created when installing/setting up PostgreSQL.
- host-config: IP address or name of the server hosting PostgreSQL. Don't use localhost!
- $\bullet$  default naming scheme of databases created by Proline can be modified by editing  $uds-db$ , msi\_db and lcms-db entries, but it should not be modified if not necessary.

```
msi-db {
 connection-properties {
    dbName = "mymsi_db_project"
```
● Other parameters should not be modified unless specific usage.

### **Do not confuse:**

- 'data-directory' under 'proline-config': indicates where to store Proline data (e.g. exports).
- 'postgresql-data-dir': references the PostgreSQL data directory (for Proline-Admin purposes).

### **Proline Server**

<span id="page-17-0"></span>When using command line configuration, you should manually edit and configure Proline Server file config/application.conf. The server folder is located in the ".\server" subfolder if the Windows installer has been used or in the folder in which the "Proline Server" archive has been unzipped.

### <span id="page-17-1"></span>**Configure the Datastore**

Edit the application.conf file in the same way you did it for Proline Admin (see [above](#page-16-4)). If your configuration is valid, the Proline Server will be able to use the datastore you've created using Proline Admin.

### <span id="page-17-2"></span>**Configure the mount-points**

#### Also in application.conf

Result identification files (Mascot, OMSSA or X!Tandem) as well as mzDB files (for the XIC Quantitation process) are only browsed from the Proline Server side.

**Warning**: on a Windows server installation, please use UNC style to access remote disks instead of mounted disk on letters. Otherwise Proline won't be fully functional. ex: use \\\\my\_server\\disk\\folder instead of a mounted disk on Z: (Z: mounted as \\my\_server\\disk\\folder)

Mascot or OMSSA path should be configured in result files sub-entry, administrator can add one or more mappings as label = "<absolute/directory/path>". mzDB files path should be set under mzdb files sub-entry.

Label can be any valid string chosen by administrators to help users identify mount\_point. If multiple repositories are defined, labels must be different.

Configuration examples:

```
mount_points {
result_files {
        mascot data = "D:/" //under window environment
        omssa_data = "/local/omssa/data" //under linux environment
        xtandem_data = "\\\\my_server\\data"
         ...
 }
 ...
 mzdb_files {
 }
}
```
### <span id="page-18-0"></span>**Configure the Messaging connection**

Unless you use your own HornetQ messaging server, this file should not be modified !

If needed, edit the  $\text{im} s\text{-node.com}$  file to specify : the server hosting the messaging server ( $\text{jms}$  server host), the name of the Proline Queue (proline\_service\_request\_queue\_name; **warning**: should also be modified on client side), the number of thread Proline server could use (service\_thread\_pool\_size; *-1* let the server define the appropriated value)

```
node config {
 jms_server_host = "localhost"
 jms_server_port = 5445
 proline_service_request_queue_name = "ProlineServiceRequestQueue"
 service_thread_pool_size = -1
 xic files pool size = 2enable_imports = true
}
```
# **PostgreSQL authorizations and optimization**

<span id="page-18-1"></span>The PostgreSQL configuration files are located in the "data" folder. By default, this folder is <PostgreSQL\_install>/9.6/data.

First you must ensure that postgreSQL accepts remote connections. The postgresql.conf file must be modified to allow remote computer connections. Edit the listen addresses line to allow IP of remote computers. See PostgreSQL [Documentation.](https://www.postgresql.org/docs/9.4/static/runtime-config-connection.html)

The  $pq$  hba.conf file lists the IP addresses that are allowed to connect to your databases. In order to allow connections to the PostgreSQL server, make sure to add the following line (or more specific mask if needed): host all all  $0.0.0.0/0$  md5. The configuration of pg hba.conf is documented in PostgreSQL [documentation](https://www.postgresql.org/docs/9.4/static/auth-pg-hba-conf.html).

**Create a Postgresql user** for Proline with "create database" rights.

PostgreSQL can affect the Proline Server performances; it is generally a good idea to optimise PostgreSQL parameters.

### <span id="page-18-2"></span>**Most useful tunable parameters in postgresql.conf**

Following recommended memory sizes are given for a server with **16 GiB** of physical memory and about **8 GiB** dedicated for the PostgreSQL instance.

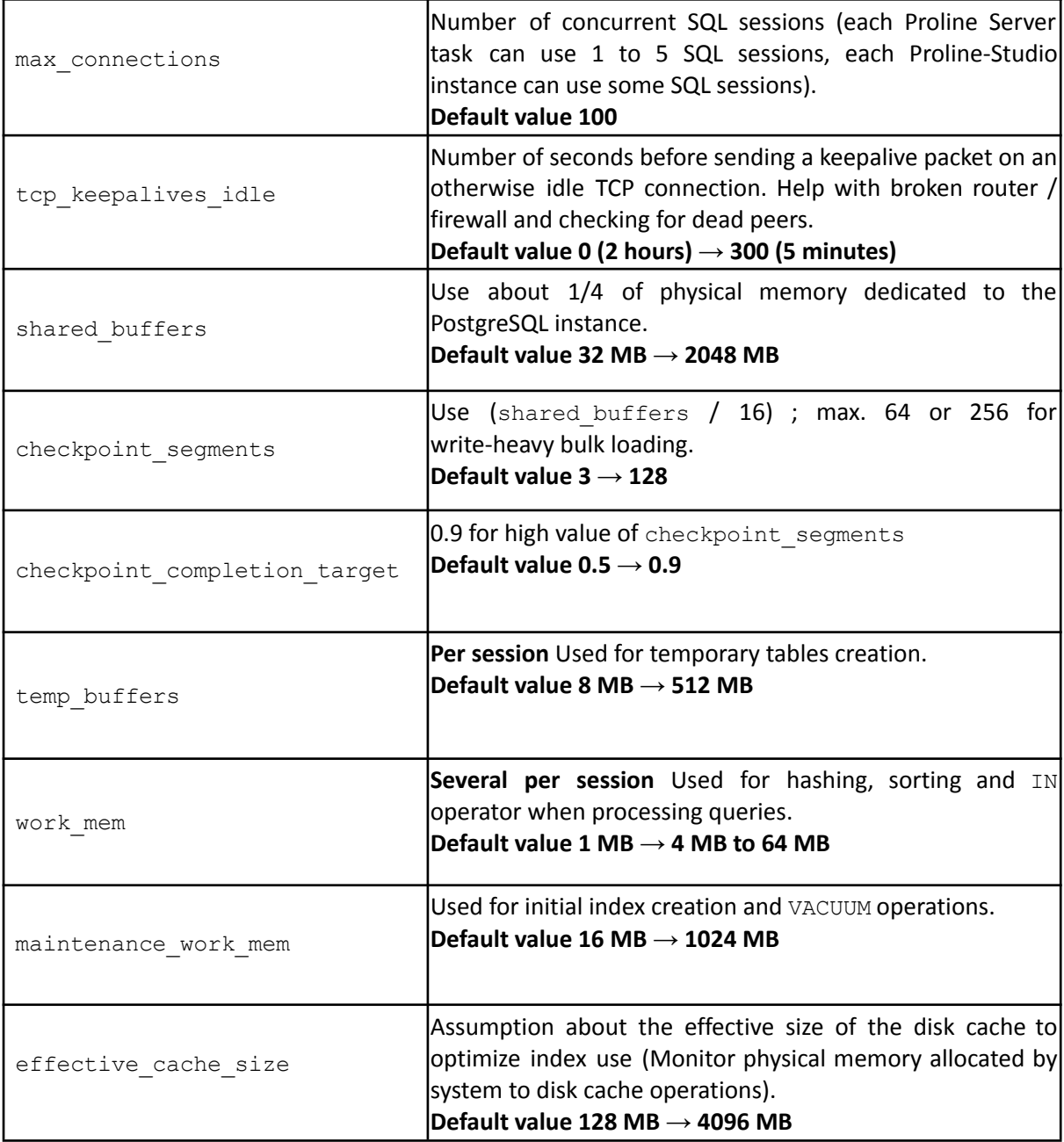

# <span id="page-19-0"></span>III. Setting up Proline Datastore

Once Proline configuration files have been edited. you must initialise Proline datastore using the Proline-Admin software provided with the Proline Suite. It is available as a command-line tool and is packaged with the Graphical Interface Proline Admin GUI.

<span id="page-19-1"></span>**Warning**: Configuration files have to be set up before using command line scripts.

# **the command line**

Set up the datastore by executing the following command:

#### <span id="page-20-0"></span>**on Windows systems**

under the directory of <ProlineServer>\admin

```
> run cmd.bat setup
or
```
> setup\_proline.bat

### <span id="page-20-1"></span>**on Linux systems**

- > chmod +x run\_cmd.sh
- > run\_cmd.sh setup

#### or

- > chmod +x setup\_proline.sh
- > setup\_proline.sh

# <span id="page-21-0"></span>**D. Upgrading from a previous version**

# <span id="page-21-1"></span>I. Upgrading Proline Server

If using the installer, there is no "upgrader", so you must first uninstall the previous version of the server. The uninstallation will not remove previous data stored in Proline Datastore nor will it remove logs files.

**Warning** : Before doing so, to keep previous server configuration in order to copy it in new version, copy files <Proline\_install>/server/config/\*,<Proline\_install>/admin/config/\* and <Proline\_install>/seqrepo/config/\* in a safe folder. You can also keep the previous scripts in order to use the same settings in new ones (do not replace new one with previous scripts ! compare).

Then you have to do a fresh install, using the same folder as the previous installation. (See [Installing](#page-5-1) Proline Server using [Windows](#page-5-1) installer or Installing Proline server using archive files). Once installation is done you can skip the setup step and copy the saved configuration files in the fresh installation folders.

# <span id="page-21-2"></span>II. Updating the Datastore

To update the different Proline Databases, you need to get the appropriate version of Proline-Admin. You can use the command line or the provided graphical tool, Proline-Admin Gui monitor.

# **Backup Datastore**

<span id="page-21-3"></span>Once Proline databases have been upgraded, **you can not downgrade to the previous version**. This is why it's **highly recommended to make a copy of your databases** before the upgrade process. In case of error during the update process , you can use the copy to restore your Proline databases.

In case of problems, you can contact us for help or any question. Support will not be possible without a copy of **all your databases.**

You can use the command **line to backup all your databases**. For example, to backup all databases under the file called all\_dbs.backup:

```
C:\Program Files\PostgreSQL\9.6\bin>pg_dumpall.exe -U postgres -f
"D:\databases_back_up\all_dbs.backup"
```
Please wait until the backup process finishes with success. The saved file can be reloaded with psql similar to [pg\\_dumpall](https://www.postgresql.org/docs/9.6/app-pg-dumpall.html).

One effective measure to prevent facing those repeated password prompts is a  $\gamma$ , pgpass file.

```
Here is the syntax the \gamma, pgpass file requires to work :
hostname:port:database:username:password
```
With a  $\gamma$ -pgpass file present in your development environment, containing the necessary credentials for the postgres role, you can omit the -W (also -w) option and run pg\_dumpall without manually authenticating with the password.

# **From the command line**

<span id="page-21-4"></span>Update the datastore by executing the following command:

### <span id="page-22-0"></span>**on Windows systems**

> run cmd.bat upgrade dbs

#### <span id="page-22-1"></span>**on Linux systems**

> chmod +x run\_cmd.sh

> run cmd.sh upgrade dbs

Verbose mode is used in order to display as much information as needed. You can view all displayed information in proline\_admin\_log.txt, and especially search for any "ERROR" message.

# **From the graphical interface**

<span id="page-22-2"></span>Open the graphical interface by running monitor.bat (on Windows) or monitor.sh (on linux system). **Note:** If you don't have a valid configuration file, you can always change or edit them by using Proline-Admin GUI install (See Launch [Proline-Admin](#page-8-0) GUI install ).

Click on the button named Upgrade Proline databases.

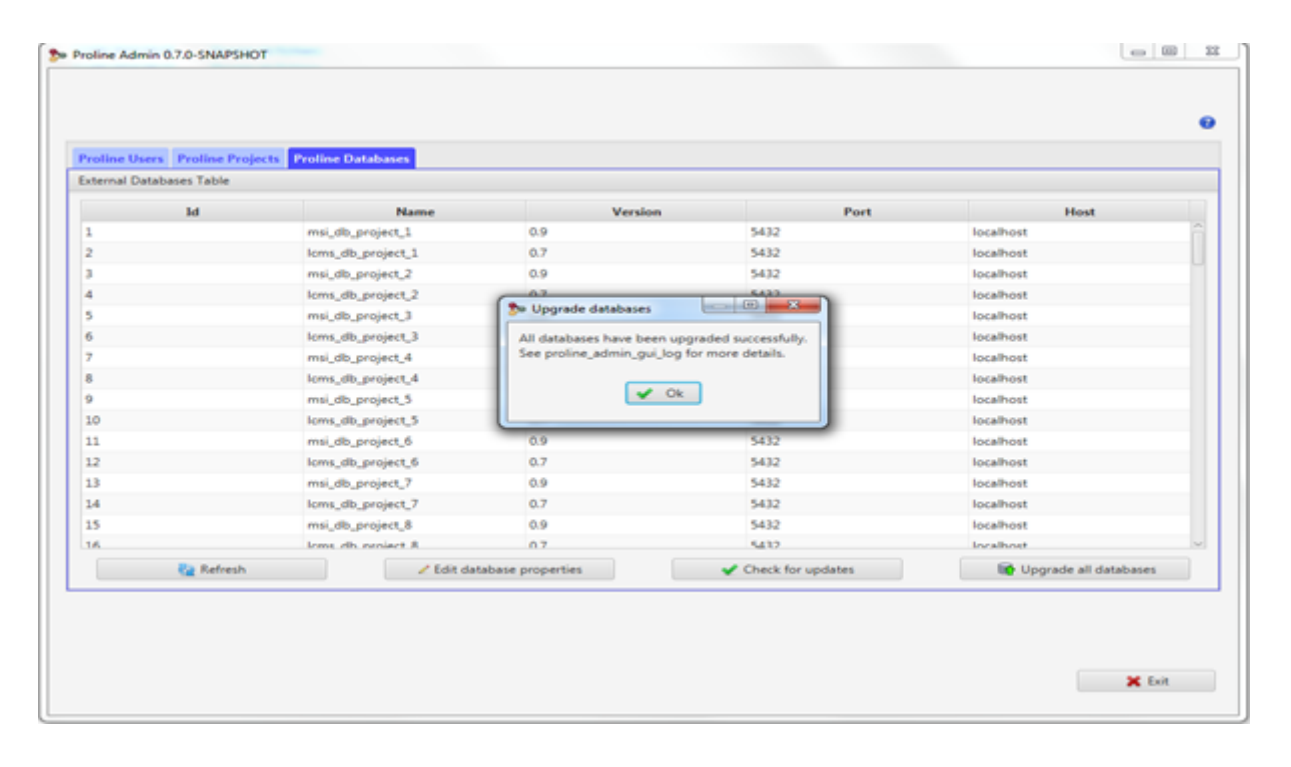

### **Note:**

- This functionality is available only when you are connected to Proline databases (see how to configure and set up Proline, or using Proline Admin GUI).
- this action may take a while. Wait until this operation is finished.

**Warning** : To update the datastore you should specify the required amount of memory (it depends on your database size) to avoid the Java heap size error messages.

To control the RAM use of the application:

- You can open the run\_cmd.bat file (on Windows system) or the run\_cmd.sh file (on Linux system) located under the directory of <ProlineAdmin\_Install> (or <ProlineServer\admin is installer was used for installation) Proline Admin< if you are using the command line.
- You can open the install.bat/monitor.bat file (on Windows system) or install.sh/monitor.sh file (on a Linux system) located under the directory of <ProlineAdmin\_Install> (or <ProlineServer\admin is installer was used for installation), if you are using the graphical interface .

Hence, you can use :

-Xmx to specify the maximum heap size.

-Xms to specify the initial java heap size.

-XX:+UseG1GC to use the Garbage First (G1) Collector.

For example, to specify the maximum heap size with value 8 Gbytes and to use the Garbage First collector using the command tool:

```
java -Xmx8G -XX:+UseG1GC -cp "lib/*;Proline-Admin-0.8.0-SNAPSHOT.jar;config"
-Dlogback.configurationFile=config/logback.xml fr.proline.admin.RunCommand %*
```
# <span id="page-23-0"></span>III. Upgrading Sequence Repository

There is no upgrade procedure for this module. You should do a fresh install (see installing Sequence [Repository](#page-25-0)) but you **can copy the previous configuration files in the fresh installation** !

You can always edit the Sequence Repository configuration file using Proline-Admin GUI graphical tool :

- 1. Run install.bat
- 2. Select "Proline Modules" > "Sequence Repository Configuration File"
- 3. Select Proline Module Configuration, Sequence [Repository](#page-13-3) ta. for more details see (Sequence Repository).

# <span id="page-23-1"></span>IV. Upgrading Proline Studio

Proline Studio application distribution is a zip file that must be unzipped on each client PC. You should unzip it under a different folder than the previous version. The executable file is in the install directory, start studio.bat

# <span id="page-24-0"></span>**E. Running Proline Server**

**Note:** All the scripts listed in this section are in the directory <Proline\_Server>/server/ path or where the Proline Server archive file has been unzipped.

# <span id="page-24-1"></span>I. Running the Server

# **Server Memory Setup**

<span id="page-24-2"></span>The default amount of memory used by the server can be changed in the start cortex.bat (start cortex.sh on Linux) file. If the computer is configured with large amount of memory, it is recommended to increase this value. Change the value of the -Xmx java option to -Xmx9q to increase the available memory to 9Gb.

# **Running on Windows**

<span id="page-24-3"></span>On Windows, the server is started from the command : start server.bat.

<span id="page-24-4"></span>(This single command will start HornetQ then Cortex by calling successively start\_HornetQ.bat and start\_cortex.bat).

# **Running on Linux**

On Linux, the server is started by running start HornetQ.sh first then start cortex.sh.

# <span id="page-25-0"></span>**F. Sequence Repository**

Although this module is optional, it is recommended to install it to have access to the protein sequences in the user interfaces. The module can be installed from the Windows installer or from the archive file by simply extracting the content of the archive.

This module can be installed on the same computer running Proline Server. However, as it will parse Fasta files to extract sequence and description from them, the Sequence Repository will be more efficient if it is installed on the computer where the Fasta files are stored. In any case, you must also be able to access the PostgreSQL server from this computer.

# <span id="page-25-1"></span>I. Sequence Repository Configuration

<span id="page-25-2"></span>Configuration files are located in the folder <seqrepo\_folder>/config.

### **Server and Datastore description**

application.conf file defines the datastore and server description to access to the UDS database. Properties specified here should be the same as the one you specify while configuring the Proline Server.

```
proline-config {
driver-type = "postgresql" // valid values are: h2, postgresql
max-pool-connection=3 //Beta properties : specify maximum number of pool connected to DB
Server. default to 3
}
//User and Password to connect to databases server.
auth-config {
user="<user-proline>"
password="<password-proline>"
}
//Databases server Host
host-config {
host="<host>"
port="5432"
}
uds-db {
connection-properties {
dbName = "uds db" }
}
h2-config {
script-directory = "/h2"
connection-properties {
       connectionMode = "FILE"
        driver = "org.h2.Driver"
}
}
postgresql-config {
script-directory = "/postgresql"
connection-properties {
       connectionMode = "HOST"
        driver = "org.postgresql.Driver"
 }
}
```
- auth-config: Specify the PostgreSQL Proline user (and its password). They are the same as specified in application.conf for Proline Server
- host-config: IP address or name of the PostgreSQL server. Do not change anything else.

### **Protein description parsing rule**

<span id="page-26-0"></span>As this module is used to extract Protein sequence and description from a Fasta file for a specific protein accession, it is necessary to configure the rule used to parse the protein ACC, from Fasta description line. This is similar to the rules specified in Mascot Server, but these specified rules don't use the same semantics ! To do this, parsing-rules.conf file should be edited. In this file it is necessary to escape (this means prefix with '\') some characters: '\' , ':' and '='

```
//Specify path to fasta files for SeqRepository daemon. Multiple path separated by ','
between []
//On linux system : local-fasta-directories =["/local/mascot/sequence"]
local-fasta-directories =["D:\\mascot\\sequence"]
// Rules used for parsing fasta entries. Multiple rules could be specified.
// name : identifying rule definition
// fasta-name : FASTA file name must match specified Java Regex CASE INSENSITIVE. multiple
Regex separated by ',' between [] could be specified
// fasta-version : Java Regex with capturing group for fasta release version extraction
(CASE_INSENSITIVE)
// protein-accession : Java Regex with capturing group for protein accession extraction
parsing-rules = [{
name="label1",
fasta-name=["uniprot"],
fasta-version="[.]*_([^_]*).fasta",
protein-accession =">\\w{2}\\|([^\\|]+)\\|"
},
{
name="label2",
fasta-name=["myDB"],
fasta-version="[.]* ((^{\wedge} )^*).fasta",
protein-accession =">\\w{2}\\|[^\\|]*\\|(\\S+)"
}
]
//Default Java Regex with capturing group for protein accession if fasta file name doesn't
match parsing_rules RegEx
// >(\\S+) : String after '>' and before first space
default-protein-accession =">(\\S+)"
```
For example, label1 rule will capture P07259 from line sp|P07259|PYR1\_YEAST  $\ldots \Rightarrow$  a '>' then 2 char then '|' then (capture until '|') and '|'… This rule will be applied for all Fasta files prefixed with uniprot.

# <span id="page-26-1"></span>II. Testing rules

In order to verify the specified configuration, once previous files have been configured and saved, run the following tool under sequence repository installation directory run-TestConfiguration.bat (Windows) or run-TestConfiguration.sh (Linux).

An output will be displayed with all Fasta files found and for each which rule will be applied. The first 3 entries of each will also be displayed with the extracted protein accession.

Output should look like:

```
Scanning [D:\temp\fasta]
 [D:\temp\fasta] scan terminated
Number of traversed dirs: 1
Found FASTA file names: 7
 ---- Scanning Fasta local path ----
Using default rule ">(\S+)" for fasta "Nouvelle base données sara.fasta"
Accession "tr|F8WIX8|H2A.1 MOUSE" will be used for entry ">tr|F8WIX8|H2A.1 MOUSE
Original_Name=F8WIX8_MOUSE Histone H2A OS=Mus musculus GN=Hist1h2al PE=3 SV=1".
Accession "tr|Q5M8Q2|H2A.L.1.3 MOUSE" will be used for entry ">tr|Q5M8Q2|H2A.L.1.3 MOUSE
Original_Name= Q5M8Q2_MOUSE Histone H2A OS=Mus musculus GN=OTTMUSG00000016789 PE=2 SV=1".
Accession "tr|J3QP08|H2A.L.1.4 MOUSE" will be used for entry ">tr|J3QP08|H2A.L.1.4 MOUSE
Original_Name= J3QP08_MOUSE Histone H2A OS=Mus musculus GN=Gm14501 PE=3 SV=1".
[UPS1UPS2_D_20121108.fasta] matches Fasta Name Regex "UPS1UPS2_"
Using rule ">[^\|]*\|(\S+)" for "UPS1UPS2_D_20121108.fasta"
Release (using rule "_(?:D|(?:Decoy))_(.*)\.fasta") = "20121108"
Accession "ALBU HUMAN UPS" will be used for entry ">P02768ups|ALBU HUMAN UPS Serum albumin
(Chain 26-609) - Homo sapiens (Human)".
Accession "NEDD8 HUMAN UPS" will be used for entry ">Q15843ups|NEDD8 HUMAN UPS NEDD8 (Chain
1-81) - Homo sapiens (Human)".
Accession "RASH_HUMAN_UPS" will be used for entry ">P01112ups|RASH_HUMAN_UPS GTPase HRas
(Chain 1-189) - Homo sapiens (Human)".
 Using default rule ">(\S+)" for fasta
"uniprot-taxonomy%3A-Mus+musculus+%28Mouse%29+%5B10090%5D-.fasta"
Accession "sp|Q9CQV8|1433B_MOUSE" will be used for entry ">sp|Q9CQV8|1433B_MOUSE 14-3-3
protein beta/alpha OS=Mus musculus GN=Ywhab PE=1 SV=3".
Accession "sp|P62259|1433E_MOUSE" will be used for entry ">sp|P62259|1433E_MOUSE 14-3-3
protein epsilon OS=Mus musculus GN=Ywhae PE=1 SV=1".
Accession "sp|P68510|1433F_MOUSE" will be used for entry ">sp|P68510|1433F_MOUSE 14-3-3
protein eta OS=Mus musculus GN=Ywhah PE=1 SV=2".
[iSa D 20130403.fasta] matches Fasta Name Regex "ISA "
Using rule ">\w{2}\|([^\|]+)\|" for "iSa D 20130403.fasta"
 Release (using rule "_(?:D|(?:Decoy))_(.*)\.fasta") = "20130403"
 Accession "Q99M51tag" will be used for entry ">sp|Q99M51tag|NCK1_strep-tag Cytoplasmic
protein NCK1 OS=Mus musculus GN=Nck1 PE=1 SV=1".
Accession "Q9ES52tag" will be used for entry ">sp|Q9ES52tag|SHIP1_strep-tag
Phosphatidylinositol 3,4,5-trisphosphate 5-phosphatase 1 OS=Mus musculus GN=Inpp5d PE=1
SV=2".
Accession "###REV###Q99M51tag" will be used for entry ">sp|###REV###Q99M51tag|NCK1_strep-tag
Reverse sequence, was Cytoplasmic protein NCK1 OS=Mus musculus GN=Nck1 PE=1 SV=1".
[UP_MouseEDyP_D_20150629.fasta] matches Fasta Name Regex "UP_"
Using rule ">\w{2}\|([^\|]*)\|\S+" for "UP MouseEDyP D 20150629.fasta"
Release (using rule "_([^_])*\.fasta") = "9"
Accession "Q9CQV8" will be used for entry ">sp|Q9CQV8|1433B_MOUSE 14-3-3 protein beta/alpha
OS=Mus musculus GN=Ywhab PE=1 SV=3".
Accession "Q9CQV8-2" will be used for entry ">sp|Q9CQV8-2|1433B_MOUSE Isoform Short of
14-3-3 protein beta/alpha OS=Mus musculus GN=Ywhab".
Accession "P62259" will be used for entry ">sp|P62259|1433E_MOUSE 14-3-3 protein epsilon
OS=Mus musculus GN=Ywhae PE=1 SV=1".
[S cerevisiae Decoy 20121108.fasta] matches Fasta Name Regex "S cerevisiae "
Using rule ">\w{2}\|([^\|]*)\|\S+" for "S cerevisiae Decoy 20121108.fasta"
Release (using rule "_([^_])*\.fasta") = \sqrt{8}"
```

```
Accession "P38903" will be used for entry ">sp|P38903|2A5D YEAST Serine/threonine-protein
phosphatase 2A 56 kDa regulatory subunit delta isoform OS=Saccharomyces cerevisiae (strain
ATCC 204508 / S288c) GN=RTS1 PE=1 SV=2".
Accession "P31383" will be used for entry ">sp|P31383|2AAA_YEAST Protein phosphatase PP2A
regulatory subunit A OS=Saccharomyces cerevisiae (strain ATCC 204508 / S288c) GN=TPD3 PE=1
SV=3".
Accession "Q00362" will be used for entry ">sp|Q00362|2ABA_YEAST Protein phosphatase PP2A
regulatory subunit B OS=Saccharomyces cerevisiae (strain ATCC 204508 / S288c) GN=CDC55 PE=1
SV=2".
[UPS1UPS2_Decoy_20121108.fasta] matches Fasta Name Regex "UPS1UPS2_"
Using rule ">[^\|]*\|(\S+)" for "UPS1UPS2 Decoy 20121108.fasta"
Release (using rule " (?:D|(?:Decoy)) (.*)\.fasta") = "20121108"
Accession "ALBU HUMAN UPS" will be used for entry ">P02768ups|ALBU HUMAN UPS Serum albumin
(Chain 26-609) - Homo sapiens (Human)".
Accession "NEDD8 HUMAN UPS" will be used for entry ">Q15843ups|NEDD8 HUMAN UPS NEDD8 (Chain
1-81) - Homo sapiens (Human)".
Accession "RASH HUMAN UPS" will be used for entry ">P01112ups|RASH_HUMAN_UPS GTPase HRas
(Chain 1-189) - Homo sapiens (Human)".
```
# <span id="page-28-0"></span>III. Running Sequence Repository

Sequence Repository can be run in two modes: as a daemon or as service on demand. In the first case, it will automatically scan for new protein sequences in every projects, with a given frequency (default is every two hours). In the last case, new sequences will only be retrieved when the user requests it for a specified identification summary. This feature is available in Proline Studio with the "Retrieve protein sequences" command.

### **Running as Service Daemon**

<span id="page-28-1"></span>To run Sequence Repository as a Daemon, you must modify and execute run-RetrieveService.bat (Windows) or run-RetrieveService.sh (Linux).

By default, RetrieveService will be run with option "-t 2" : the scan will be executed every 2 hours. Edit the run-RetrieveService script to change this value.

Other available options are:

```
Usage: <main class> [options]
Options:
-f, --forceUpdate
force update of MSIdb result summaries and biosequences (even if already
updated)
Default: false
-p, --project
the ID of the single project to process
Default: 0
-t, --time
the daemon periodicity (in hours)
Default: -1
-debug
set logger level to DEBUG (verbose mode)
Default: false
```
# **Running as Service On Demand**

<span id="page-29-0"></span>To run Sequence Repository on demand, you must execute run-RetrieveOnDemand.bat (Windows) or run-RetrieveOnDemand.sh (Linux)

**Note**: the scripts could be modified to increase the amount of memory used.

# <span id="page-30-0"></span>**G. Monitoring using Admin GUI**

Proline administrators can manage Proline users, projects and external databases via a graphical interface tool called Proline-Admin GUI monitor.

This graphical tool helps administrators to realise several operations for example: Add a Proline user, disable a Proline user, activate a Proline user, create a new project, activate a project, disable a project, archive an existing project and restore an archived project …

# **Launch Proline-Admin GUI monitor**

<span id="page-30-1"></span>The graphical interface can be started by double clicking on the starting scripts:

- monitor.bat (on Windows).
- monitor.sh (on Linux).

### **Note:**

All these scripts are in the directory <Server\_Installation\_Path>/Proline-Admin-GUI/ The scripts will launch the application and you will find your logs under the folder logs.

# **The graphical interface in details**

<span id="page-30-2"></span>**Warning**: Proline-Admin GUI monitor will not work if you are not connected to the database server. Before using the application make sure that you have already setup Proline configuration files and the datastore.

## <span id="page-30-3"></span>**Proline properties summary**

This view summarises:

- JMS Server: the properties used in your JMS Server. It is advised to use the default values. If you have not setup Proline and the path of Proline server configuration file not found or empty, thus the default values will be used.
- PostgreSQL Server: the properties used in Proline-Admin to connect to the databases.

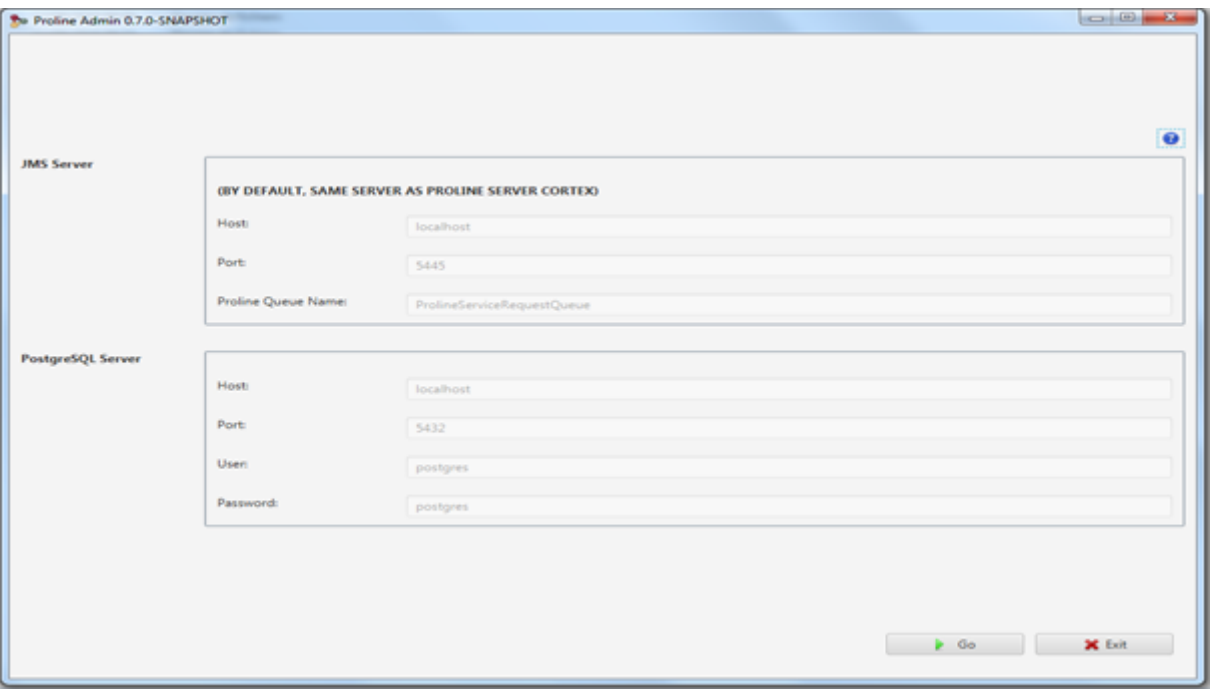

If Proline has been installed properly and you are connected to the database server. Click on the go button to start using Proline-Admin GUI monitor. You will have a general view with Proline users, Proline projects and Proline external databases.

# <span id="page-31-0"></span>I. Proline user management

# **From the graphical tool Proline-Admin GUI monitor**

### <span id="page-31-2"></span><span id="page-31-1"></span>**Create a new Proline user**

Click on the button New user, you must fill the required fields.

- Login: the identifier for the new account. You must choose a login that does not exist.
- Password: the user password.
- Confirm password: both passwords must be the same.
- Add user to the Proline administrator group: it adds this user to the Proline administrator group.

**Note:** standard users should not be in the administrator group.

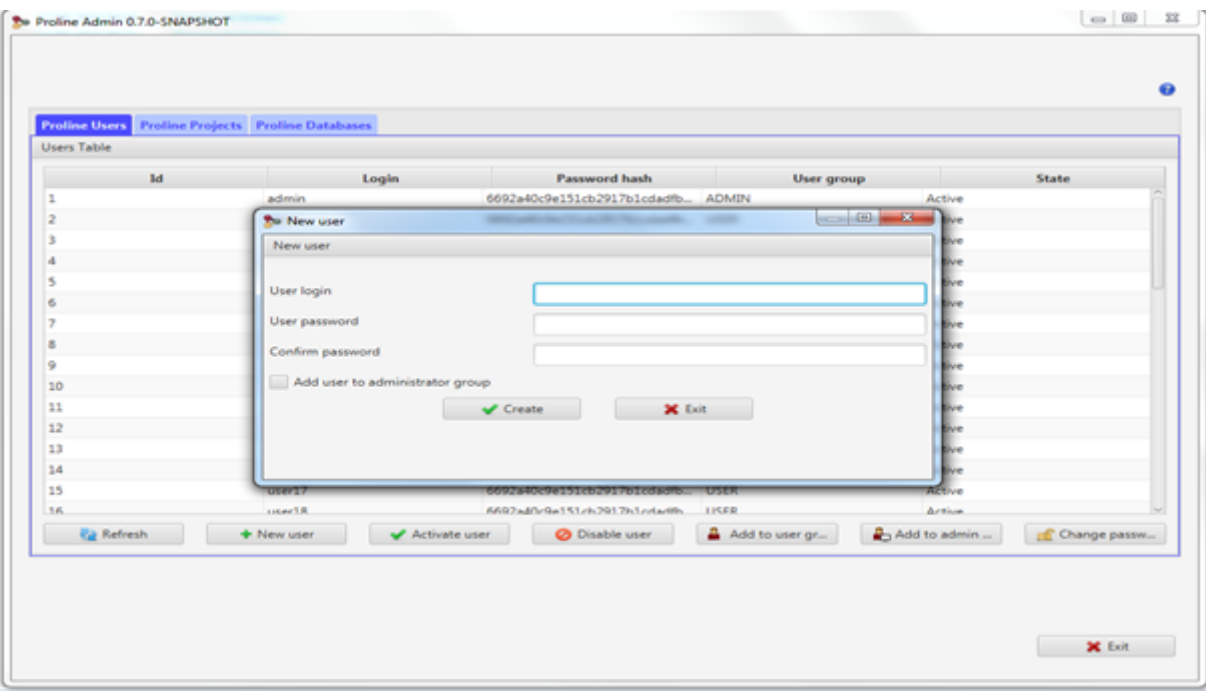

#### <span id="page-31-3"></span>**Activate/Disable a Proline user**

This action will activate/disable the selected Proline user(s). The user will not be deleted from the uds db database, the account is just disabled.

**Note**: You can reactivate this user later.

![](_page_32_Picture_142.jpeg)

#### <span id="page-32-0"></span>**Add to User group/Admin group**

This action will add the selected user(s) to admin group or to user group. **Note**: standard Proline users should not be in the Admin group.

![](_page_32_Picture_143.jpeg)

#### <span id="page-32-1"></span>**Change Password**

This action will change the password for the selected Proline user. The entered passwords must match. If the password fields are empty, hence the default password will be used is "proline".

![](_page_33_Picture_324.jpeg)

#### **Note:**

● The grid can be sorted on one or many columns. Click on a column header to make it the sorting feature. Shift-click on another to activate multi-sorting.

### **From the Proline Admin command line**

#### <span id="page-33-1"></span><span id="page-33-0"></span>**Create Proline user**

You can create a Proline user with the Proline Admin "RunCommand" script. Open a command line window and type the following command:

- Windows: run\_cmd.bat create\_user -l <user\_login> -p <user\_password> -a <administrator>
- Linux: sh run cmd.sh create\_user -l <user\_login> -p <user\_password> -a <administrator>

**Note**: The password is optional. If not provided, the default password will be "proline".

If you specify -a the user will be in administrator group otherwise in user group.

### <span id="page-33-2"></span>**Activate/disable Proline user**

- Windows: run cmd.bat change user state -uid <user id> -d <disable>
- Linux: sh run cmd.sh change user state -uid <user id> -d <disable>

**Note**: If you specify -d (optional) the user will be disabled otherwise he will be activated.

#### <span id="page-34-0"></span>**change user group**

- Windows: run cmd.bat change user group -uid <user id> -a <administrator>
- Linux: sh run cmd.sh change user group -uid <user id> -a <administrator>

**Note**: If you specify -a (optional) the user will be in administrator group otherwise in user group.

#### <span id="page-34-1"></span>**change user password**

- Windows: run cmd.bat change password -uid <user id> -np <new password>
- Linux: sh run cmd.sh change password -uid <user id> -np <new password>

**Note:** The password is optional. If not provided, the default password will be "proline".

# <span id="page-34-3"></span><span id="page-34-2"></span>II. Proline project management

# **From the graphical tool Proline-Admin GUI monitor**

#### <span id="page-34-4"></span>**New Project**

This action will create a new Proline project. You must fill the required fields.

- Project name: the project name must not be empty.
- Project description: The project description is optional.
- Project owner: The project owner must not be empty. You can select the owner from the list of users.

**Warning**: a progress bar will appear until the action of creating a new project will finish.

![](_page_34_Picture_335.jpeg)

#### <span id="page-35-0"></span>**Activate/Disable Project**

This action will activate/disable the selected Proline project(s). The selected projects will not be deleted and can be re-activated later.

![](_page_35_Picture_362.jpeg)

**Note**: you can select one or a list of projects to activate/disable them in batch.

#### <span id="page-35-1"></span>**Delete Project**

This action will delete the selected Proline project.

**Warning**: This action will delete permanently the selected Proline project. It will delete physically the selected project and its external databases.

# **From the Command line**

#### <span id="page-35-3"></span><span id="page-35-2"></span>**create a new Project**

Run the following command line from the Proline-Admin directory. Open a command line window and run :

- Windows: run\_cmd.bat create\_project -oid <owner\_id> -n <project\_name> -desc <project\_description>
- Linux: sh run cmd.sh create project -oid <owner id> -n <project name> -desc <project\_description>

#### **Note**:

- The project description is optional.
- Project creation can also be done from [Proline](https://docs.google.com/document/d/1Lbt9ne5ibEQxFAx4eFOCFBqnrY_iB19FLDh5gxHjHLk/edit#bookmark=id.49x2ik5) Studio.

### <span id="page-35-4"></span>**Activate/disable a project**

Run the following command line from the Proline-Admin directory. Open a command line window and run :

• Windows: run cmd.bat change project state -pid <project id> -d <disable>

• Linux: sh run cmd.sh change project state -pid <project id> -d <disable>

**Note**: Use -d to disable the project, do not use -d to activate it.

# <span id="page-36-0"></span>III. Proline databases management

# **From the graphical tool Proline Admin GUI monitor**

#### <span id="page-36-2"></span><span id="page-36-1"></span>**Refresh**

This action will refresh and synchronise the table view with the existing data from the database.

#### <span id="page-36-3"></span>**Edit database properties**

This action allows the Proline administrator to change the connection properties of the selected database(s). Only host name and port number can be updated.

**Warning**: the database connection properties must not be empty.

![](_page_36_Picture_265.jpeg)

#### <span id="page-36-4"></span>**Check for updates**

This action will check for available updates. It will check the state of all projects. It summarize the number of migrations to apply to the databases.

**Note**: This action may take several minutes.

![](_page_37_Picture_308.jpeg)

#### <span id="page-37-0"></span>**Upgrade all databases**

This action will upgrade all databases to the last version. **Note**: This action will take a while. You must wait until the migrations are applied to all databases.

## **From the Command line**

#### <span id="page-37-2"></span><span id="page-37-1"></span>**check\_for\_updates**

Run the following command line from the Proline-Admin directory. Open a command line window and run:

- Windows: run\_cmd.bat check\_for\_updates
- Linux: sh run\_cmd.sh check\_for\_updates

### **Note** :

- This action will check the state of all databases and check for available updates without installing any.
- This action can take several minutes.

#### <span id="page-37-3"></span>**upgrade\_dbs**

Run the following command line from the Proline Admin directory. Open a command line window and run:

- Windows: run\_cmd.bat upgrade\_dbs
- Linux: sh run cmd.sh upgrade dbs

### **Note:**

- This action will upgrade all databases to the last version.
- This action can take a while.

you can reach this functionality only when Proline is set up (see how to setup Proline).

# <span id="page-38-0"></span>**Archiving Projects**

There is currently no way to automatically archive Proline Projects. By the way, here is a manual protocol to do it in order to free disk space on server side and to be able to restore these projects if needed. The restore project operation is not trivial so it should not be used to switch between few projects but to archive projects that may not be used anymore. The restore operation should be a last resort.

NOTE. When archiving a project it is necessary to archive the generic database at the same time. For this reason, it is preferable to archive a set of projects.

- You could see the list of active projects associated with databases size on disk using administration Projects and Databases view. See Proline User Guide : Administration / Projects and Databases section (end of document).
- Backup, from PgAdmin (or any postgresql server admin tool)
	- For each project, backup both associated databases (msi\_db\_project\_ID, lcms\_db\_project\_ID)
	- $\circ$  Backup uds db and seq db databases. seq db exists only if the Sequence Repository module has been installed.
- Tag project as none active and archived, from PgAdmin (or any postgresql server admin tool)
	- Run following SQL query on uds\_db by replacing *<ID1>, <ID2>…* by the effective project Ids: update project set serialized\_properties = '{"is\_active":false, "archive\_date":"2019-06-20 14:00:00.000"}' where id IN (<ID1>, <ID2>);
- Delete database, from PgAdmin (or any postgresql server admin tool)
	- Select each projects associated databases (msi\_db\_project\_ID, lcms\_db\_project\_ID) and select 'Delete/Drop'

# <span id="page-39-0"></span>**I. Annexe**

### Use pgAdmin to see database data

![](_page_39_Figure_2.jpeg)